# **WEST FIELD** >>土木技 CIVII-CALS Rodd-cals

使用説明書

【切削管理】

**Engineering Software Development** 

ご使用の前に必ずこの「使用説 明書」をお読みの上、正しくお使 いください。

また、本書をすぐに利用出来る ように、分かりやすいところに保 管してください。

**TALL** 

この度は、「切削管理」をお買い上げいただき誠にありがとうございます。 「切削管理」は、現況舗装面の水準測量から、修正縦断や横断勾配を計画し て変更設計用の縦横断図と数量計算書を作成するソフトウェアです。

本書は、本製品の基本的な操作手順や取り扱い方法について説明してい ます。本製品の機能を十分にご活用いただくため、ご使用前に必ず本書をお 読みください。またお読みになった後は大切に保管してください。

ウェストフィールド 株式会社

#### \*\*\* 重 要 \*\*\*

- ・ このソフトウェアおよびマニュアルの一部または全部を無断で使用、複製 することは出来ません。
- ・ このソフトウェアは、スタンドアローン版製品については、コンピューター1 台につき 1 セット、クライアントサーバー版製品についてはサーバーコン ピューター1 台につき 1 セット購入が原則となっています。
- ・ このソフトウェアおよびマニュアルは、本製品の使用許諾契約書のもとで のみ使用することが出来ます。
- ・ 大切な文書やデータは、必ずコピー(複製)をおとりください。 お客様の誤操作及び本製品に異常が発生した場合、文書やデータが消 失することがあります。
- ・ お客様が本製品を使用して作成した文書やデータに関し、当社は一切そ の青任を負いかねますので、あらかじめご了承ください。
- ・ 本製品の故障による障害、文書やデータの損失による損害、その他本製 品の使用により生じた損害について、当社は一切その責任を負いかねま すので、あらかじめご了承ください。
- ・ ソフトウェアの仕様およびマニュアルに記載されている内容は、将来予告 なしに変更することがありますので、あらかじめご了承ください。

# 本書で扱う用語および操作方法について

本書では、Windows の標準的な用語および操作方法を使って説明してい ます。Windows を使用したことのない方は、予め操作して頂くか、あるい は「Microsoft Windows2000/XP/Vista/7 ファーストステップガイド」など Windows に添付されているマニュアル類を通読されることをお奨めしま す。

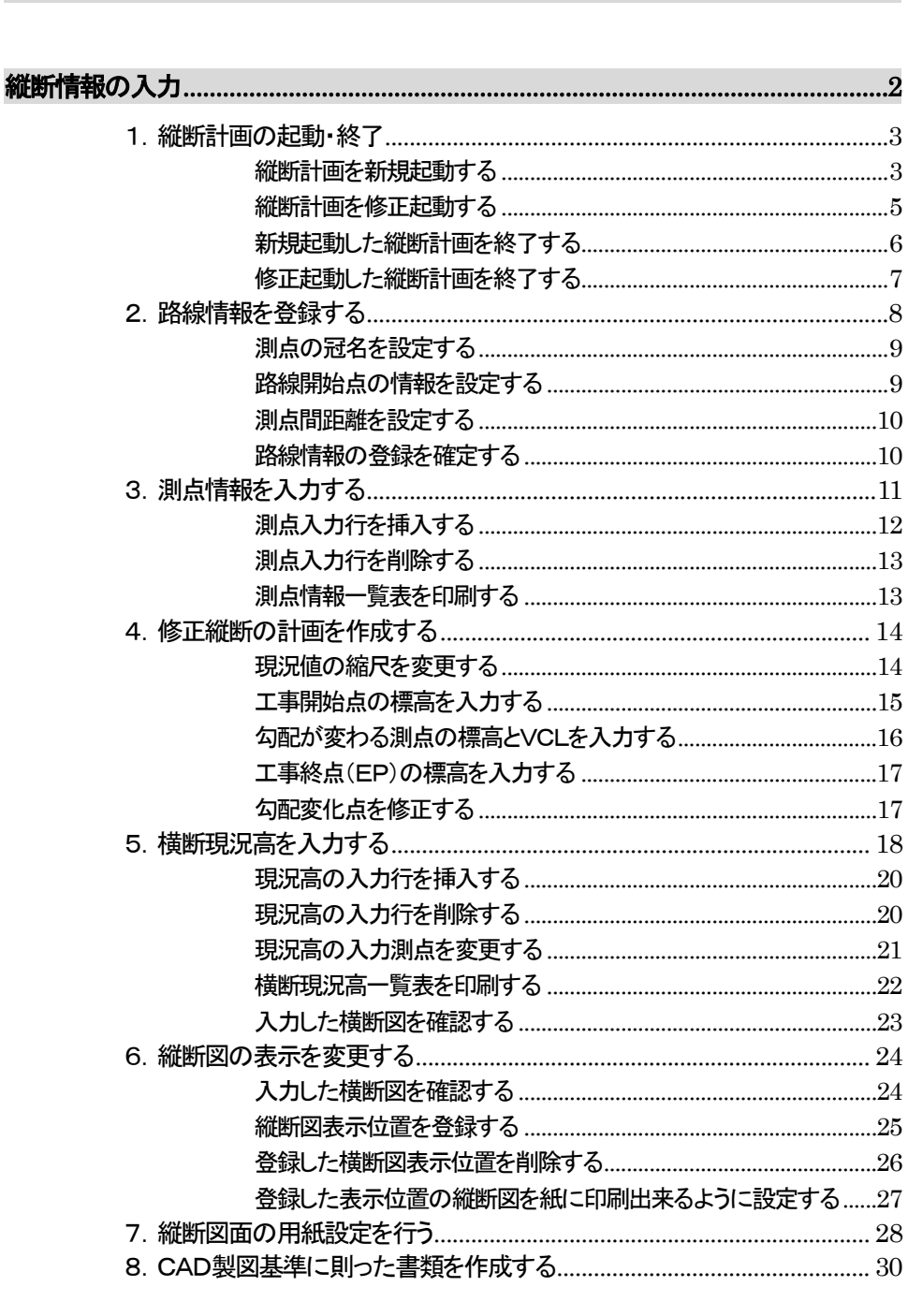

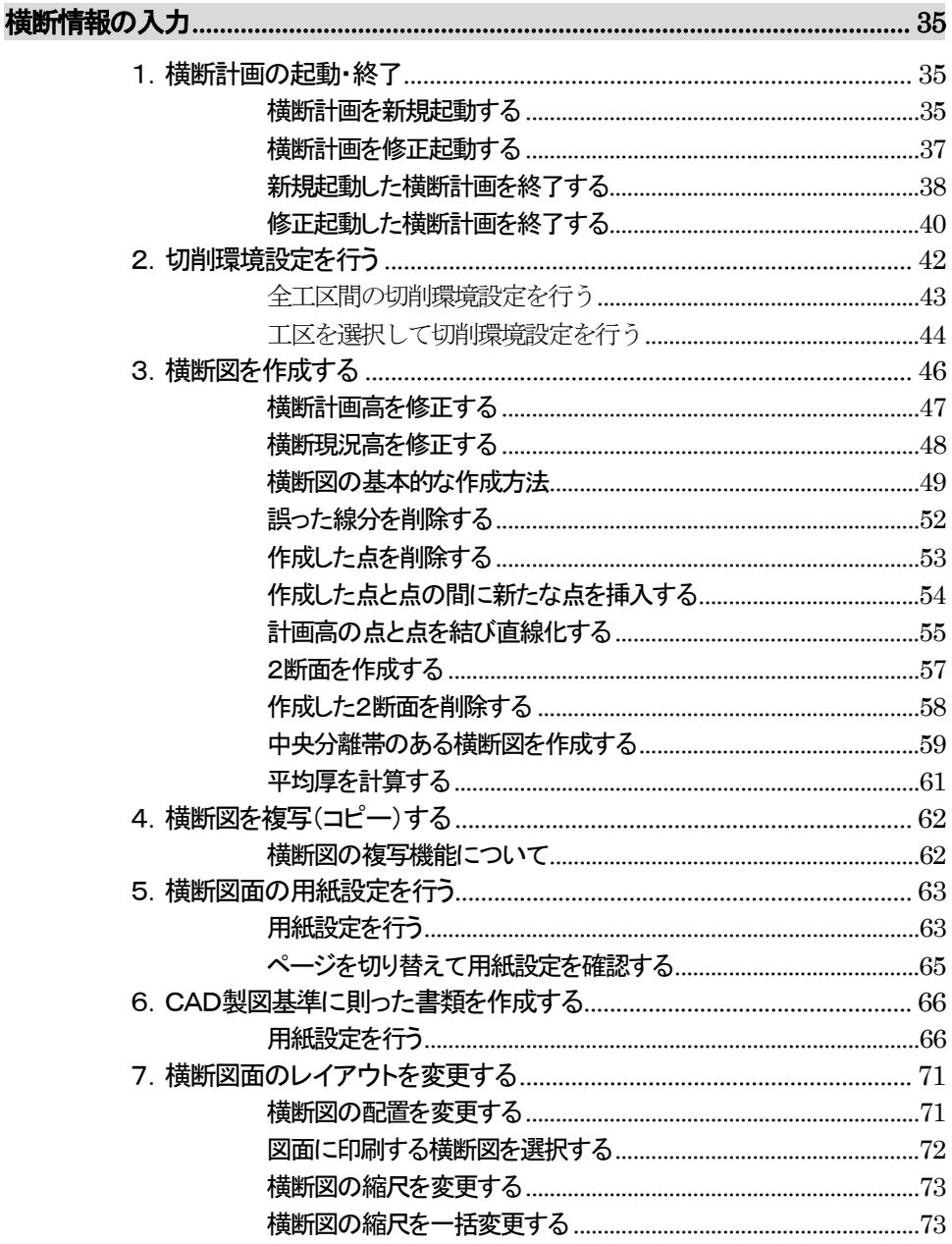

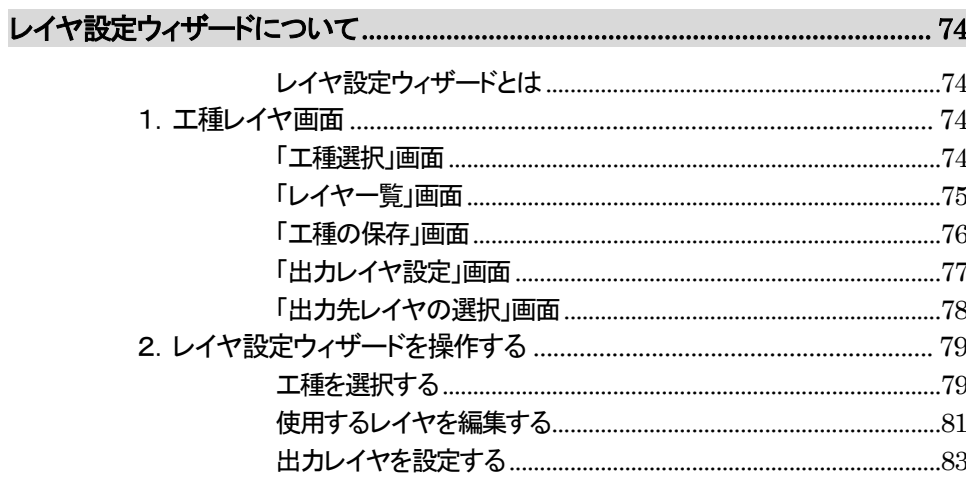

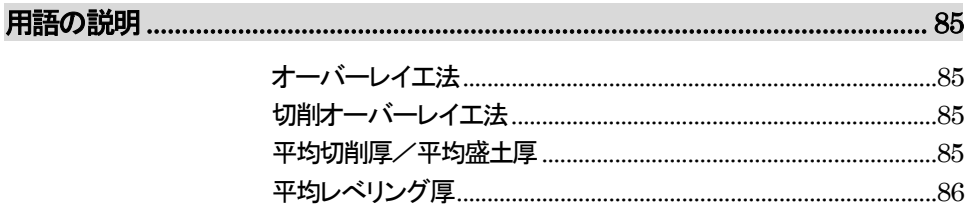

# 切削管理について

舗装道路の切削工事を行うときには現況縦断を修正し、工事完成後に滑ら かな道路にすることが求められます。しかし、縦断の修正はあくまでも横断 勾配の許容範囲内で行わなければなりません。また、切削数量にしても当 初の設計と大きく変わるような縦断の修正は望まれません。このように切 削計画は縦断勾配、横断勾配、切削数量などが密接に絡み合うため難しい といわれています。

まずセンターの縦断現況値を入力することから始まります。そして縦断計 画、横断計画を、各測点の横断の状況や、全体の平均切削厚、平均盛土厚、 レベリング厚などを確認しながら計画をたてることが出来ます。

# 縦断情報の入力

画面上の縦断図は下図のように、実際の縦断図と同じに各情報項目を配置 しています。マウスにより、データを入力する情報の欄にカーソルを移動す ると、カーソルの先に黄色の枠が発生します。ここで左クリック操作を行うと 必要な項目にデータを入力することが出来ます。

縦断情報入力画面では、縦断の測点情報(測点名、センターの現況値、幅 員など)、勾配情報(標高、VCL)、縦断検測点情報、横断の現況値を入力し ます。

また、横断現況高を入力した後は、横断図表示でプレビューを行うことが出 来ます。この画面では、縦断図で入力したセンターの標高と横断の現況高 で入力した路側とを仮に結んでみることが出来ます。

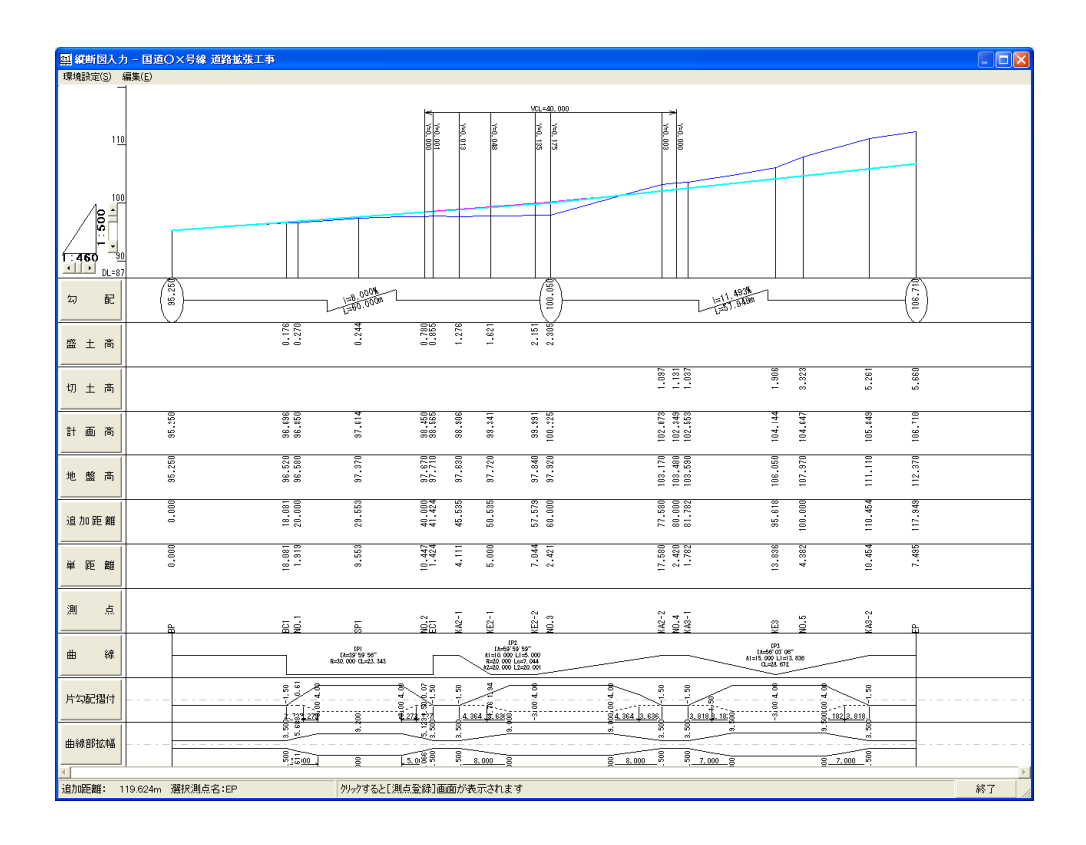

1. 縦断計画の起動・終了

縦断計画を新規起動する

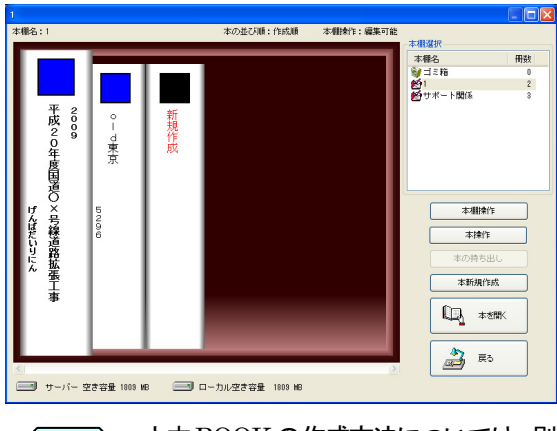

土木技を起動し、土木BOOK を開きます。

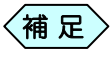

土木BOOKの作成方法については、別紙「基本システム」操 作マニュアルをご参照ください。

土木 BOOK の「アプリケーションの起動」タブ選択時のツリーから「舗 装管理」>「切削管理」>「縦断計画」をクリックします。

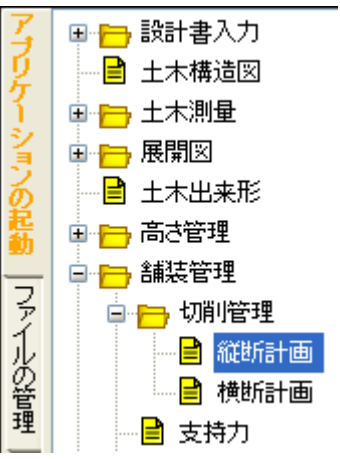

#### 画面上部の[入力]ボタンをクリックします。

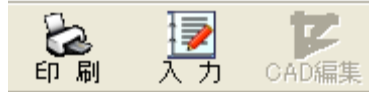

「縦断計画」を起動します。

新規起動時には、「路線情報登録」画面を表示します。 路線情報を入力し、[OK]ボタンをクリックしてください。

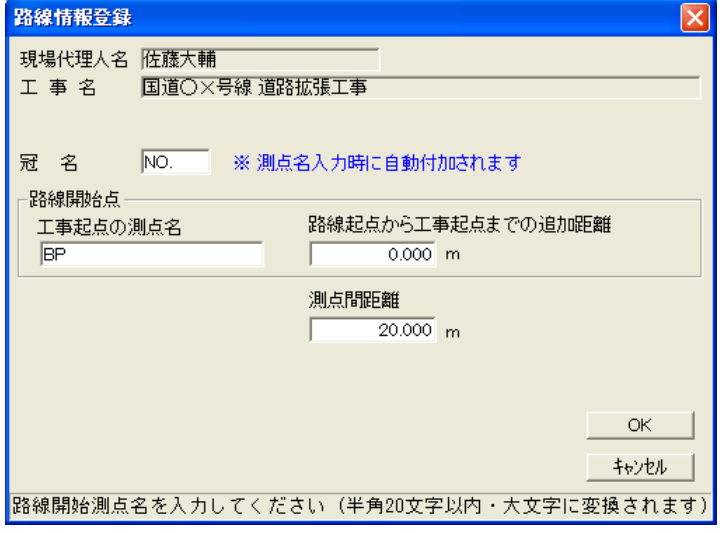

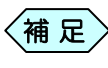

「路線情報登録」画面の操作方法については、P8「路線情報 〈<mark>補 足</mark>〉 「路線情報登録」画面の操作方<br>。 を登録する」をご参照ください。

縦断計画を修正起動する

土木 BOOK の「アプリケーションの起動」タブ選択時のツリーから「舗 装管理」>「切削管理」>「縦断計画」をクリックします。

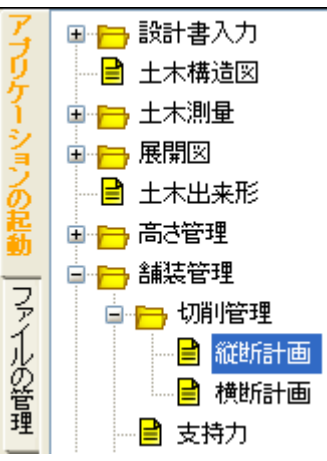

画面上部の[入力]ボタンをクリックします。 作成済み「縦断計画」が起動します。

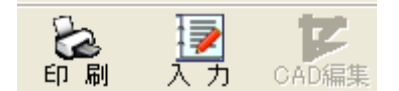

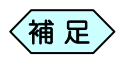

土木 BOOK の「ファイルの管理」ツリー、「電子納品の整理」 ツリーからも修正起動が可能です。<sup>補</sup> <sup>足</sup>

#### 新規起動した縦断計画を終了する

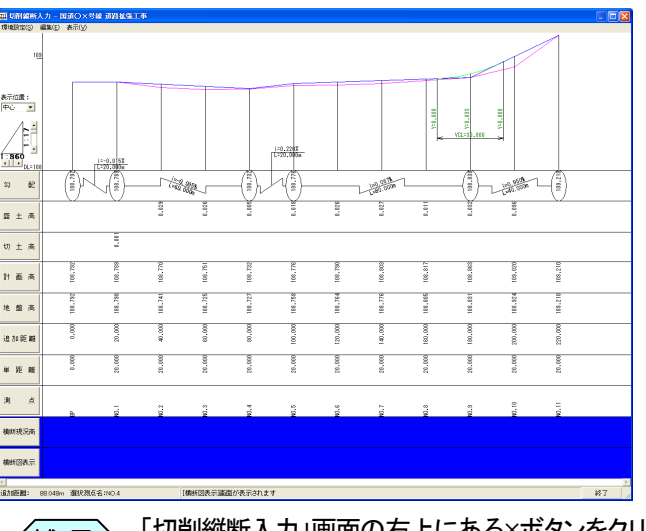

「切削縦断入力」画面右下にある「終了]ボタンをクリックします。

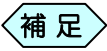

「切削縦断入力」画面の右上にある×ボタンをクリックしても、 縦断計画を終了することが出来ます。

「表示・印刷設定」画面を表示します。縦断図の図面に対する設定を行 い、画面下部の[OK]ボタンをクリックします。<br><del>\*\*\*\*\*\*\*</del>

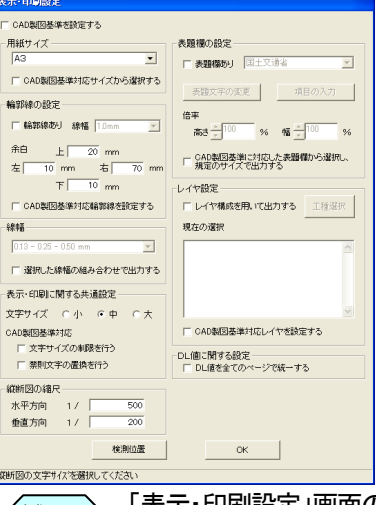

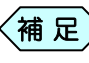

「表示・印刷設定」画面の操作方法については、P28「縦断図 面の用紙設定を行う」をご参照ください。

縦断計画を終了し、土木BOOKのメニュー画面に戻ります。 土木 BOOK の画面右側に、作成した縦断図の図面プレビューを表示 これの こうしょう します。

#### 修正起動した縦断計画を終了する

「切削縦断入力」画面右下にある[終了]ボタンをクリックします。

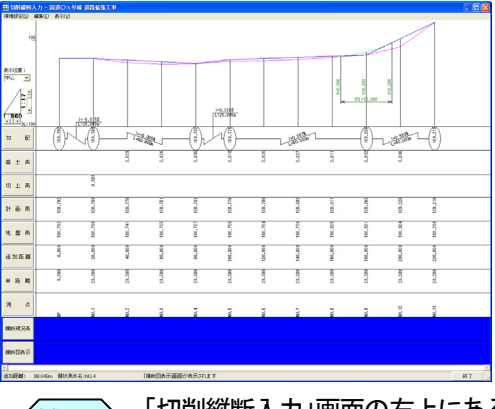

 $\left\langle \quadstackrel{\centerdot}{\textbf{m}}\right.$  尼  $\left. \right\rangle$ 

「切削縦断入力」画面の右上にある×ボタンをクリックしても、 縦断計画を終了することが出来ます。

終了確認メッセージを表示します。[はい]ボタンをクリックします。

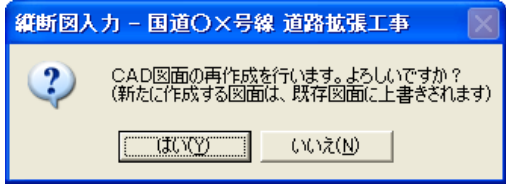

「表示・印刷設定」画面を表示します。縦断図の図面に対する設定を行 い、画面下部の[OK]ボタンをクリックします。

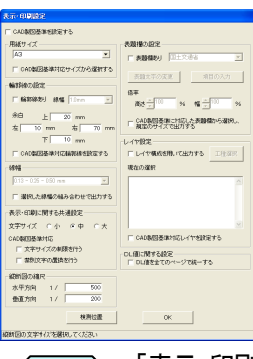

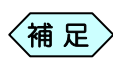

「表示・印刷設定」画面の操作方法については、P28「縦断図 面の用紙設定を行う」をご参照ください。

縦断計画を終了し、土木BOOKのメニュー画面に戻ります。 土木 BOOK の画面右側に、修正した縦断図の図面プレビューを表示 します。

## 2.路線情報を登録する

縦断計画の初回起動時、工事起点名称や、測点間距離、測点の冠名な ど、基本となる情報を設定するための「路線情報登録」画面を表示します。

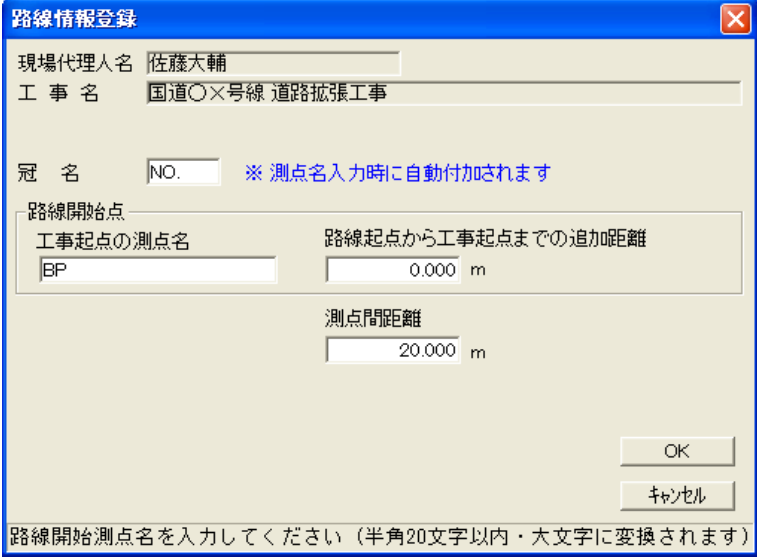

縦断計画で登録した測点データは、展開図を作成する際などにも利用出来 ます。

また、「路線情報登録」画面に入力した内容は、いつでも変更することが出 来ます。

「切削縦断入力」画面のメニューから、「環境設定」>「路線情報」を選択す ることで、「路線情報登録」画面を表示します。

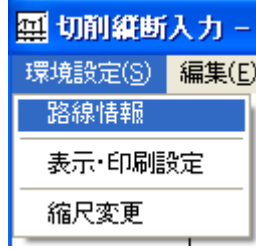

測点の冠名を設定する

冠名 NO. ※ 測点名入力時に自動付加されます。

① 「冠名」欄に、測点の冠名を入力します。

- 補 足
- 製品出荷時点では、「No.」が入力されています。
	- 冠名を設定すると、測点名入力時に「1」と入力するだけ で、「No.1」と表示します。

#### 路線開始点の情報を設定する

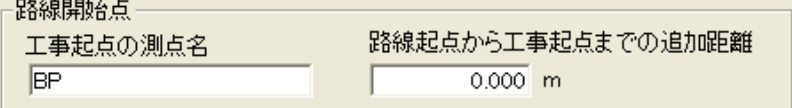

① 「路線開始点」枠の「工事起点の測点名」欄に、工事区間の起点となる 測点名称を入力します。

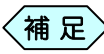

- 工事起点測点がバーチカル曲線内の場合、バーチカル曲線 を設定することが出来ません。このような場合は工事起点以 前の測点も入力します。
- ② 「路線起点から工事起点までの追加距離」欄に、路線起点から工事起 点までの追加距離を入力します。

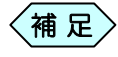

1つの路線に複数の施工業者が入っている場合、必ずしも工 区起点が路線の起点ではありません。1枚の縦断図を複数 の業者が使用することはよくあることです。

ここでいう「追加距離」とは路線起点から工区起点までの距離 をいいます。

(例)測点間の距離が20mの場合

| 開始追加距離<br>開始測点名 |          |
|-----------------|----------|
| $No.$ $O$       | 0.000m   |
| No. 10          | 200.000m |
| No. 15          | 300.000m |

#### 測点間距離を設定する

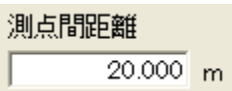

① 「測点間距離」欄に、測点間の距離を入力します。

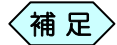

製品出荷時点では、「20.000m.」が入力されています。

#### 路線情報の登録を確定する

① 必要な項目を全て入力し、画面右下の[OK]ボタンをクリックします。 入力した路線情報を登録します。

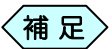

縦断計画の2回目の起動以降は、「路線情報登録」画面を表 示しません。路線情報を変更する場合は、メニューから「環境 設定」>「路線情報」を選択して、画面を表示してください。

# 3.測点情報を入力する

縦断計画を新規に起動した場合、「路線情報登録」画面で[OK]ボタンをク リックすると、「測点登録」画面を表示します。

この画面では、路線上の中心位置(CL )の測点名と単距離、地盤高、幅員 の入力を行います。

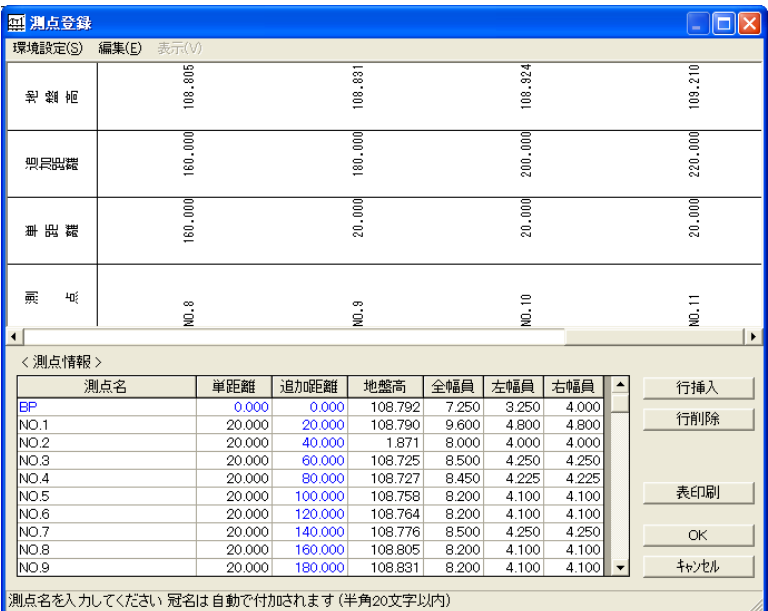

縦断計画の2回目の起動以降は、「測点登録」画面を表示しません。「切削 縦断入力」画面の「測点」行をクリックすると、「測点登録」画面を表示しま す。

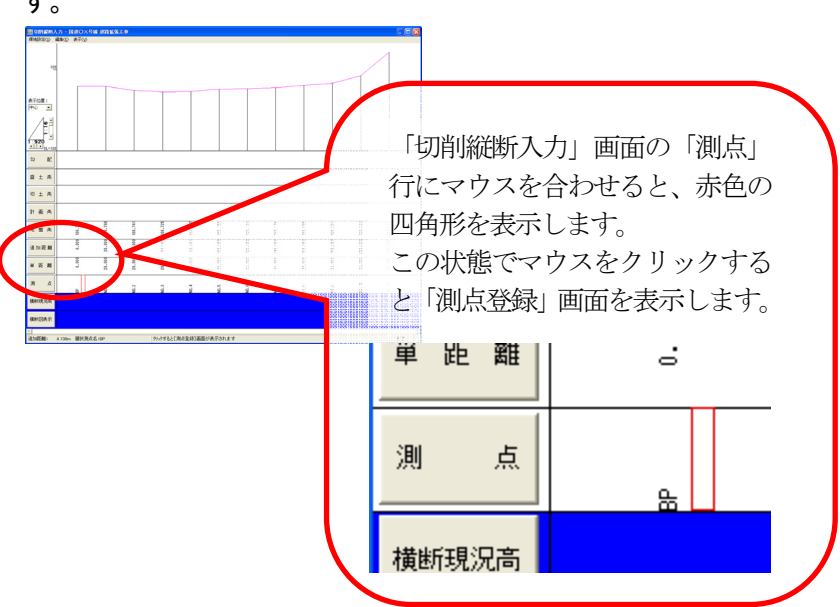

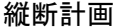

- ① 以下の項目を参考にして「測点名」、「単距離」、「地盤高」を入力します。
	- ●「測点名」について
		- ¾ 設計書に記載されている測点を入力します。工事起点は、この 画面で変更出来ません。変更する場合は「路線情報登録」画面 で行います。「路線情報登録」画面の操作方法については、P8 「路線情報を登録する」をご参照ください。
	- 「単距離」と「追加距離」について
		- ¾ 1測点前からの単距離を入力すると、追加距離を計算して自動 的に表示します。また、登録した冠名の測点を入力した場合は、 単距離も自動的に表示します。
	- 「地盤高」について
		- > 現況高さを入力します。
	- 「全幅員」「左幅員」「右幅員」について
		- ¾ 「全幅員」を入力すると、入力した幅員を2分割して「左幅員」「右 幅員」に自動的に表示します。また、「左幅員」「右幅員」のいず れかの値を変更すると、連動してもう片方の幅員も変更しま す。
- ② データの入力後、[OK]ボタンをクリックします。

入力した測点情報がデータベースに登録されるとともに、縦断図の画面に 反映されます。

#### 測点入力行を挿入する

① 「測点登録」画面で、入力行を挿入したい測点を選択します。 測点名が黄色に変わります。

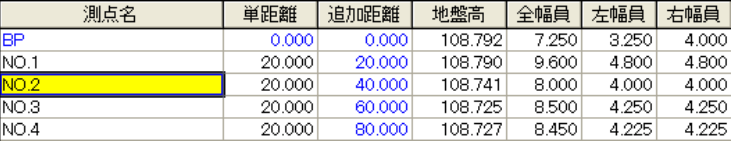

② 画面右側の[行挿入]ボタンをクリックします。

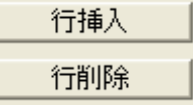

#### ③ 選択した測点の 1 行上に空欄の入力行を挿入します。

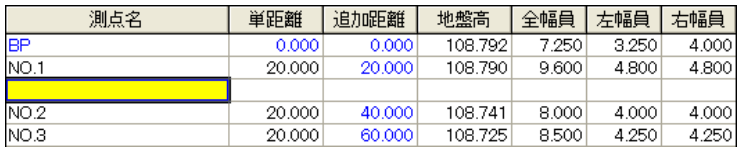

#### 測点入力行を削除する

① 「測点登録」画面で、入力行を削除したい測点を選択します。

測点名が黄色に変わります。

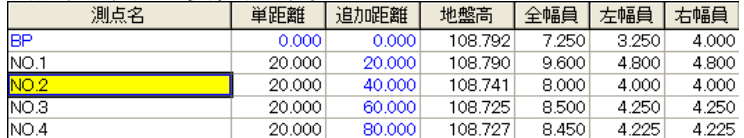

② 画面右側の[行削除]ボタンをクリックします。

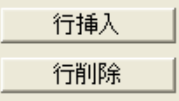

③ 削除確認メッセージを表示します。

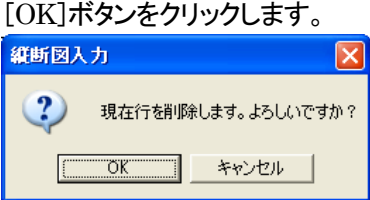

④ 選択した行を削除します。

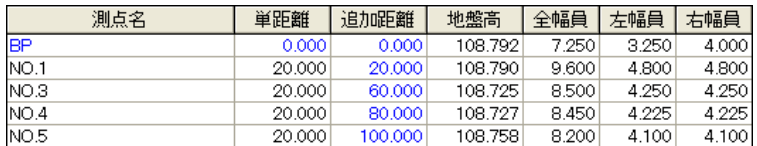

#### 測点情報一覧表を印刷する

① 「測点登録」画面の右側にある[表印刷]ボタンをクリックします。

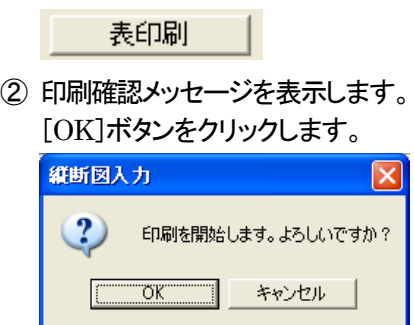

③ 「測点登録」画面で入力した測点情報の一覧表を印刷します。

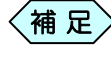

「測点名」「単距離」「追加距離」「地盤高」「全幅員」「左幅員」 「右幅員」を確認することが出来ます。

#### 4.修正縦断の計画を作成する

修正縦断の計画を入力します。測点ごとに入力する必要はなく、勾配の変 化点(楕円で標高が記載されている箇所)だけを入力します。 横断勾配が適切でない場合は、再度横断勾配情報の入力からやりなおす ことが出来ます。工事開始点の標高、工事終点の標高は必ず入力する必 要があります。

「測点名」「単距離」「追加距離」「地盤高」「全幅員」「左幅員」 「右幅員」を確認することが出来ます。  $\langle$ 補 足 $\rangle$ 

#### 現況値の縮尺を変更する

縦断図の縮尺を変更して、従来なら分からない縦断の凹凸を際立たせ、 確認出来る縮尺に変更出来ます。 現況縦断の凹凸を確認したうえで、修正縦断を計画します。

① 「切削縦断入力」画面の左側にある縦断図の縮尺の ▲▼ 【▶ ボ

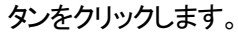

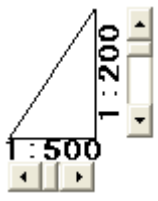

② 縦断図の縮尺が変更されます。 現況値の凹凸を確認出来る縮尺に変更します。

#### 工事開始点の標高を入力する

① 「切削縦断入力」画面で、「勾配」行にマウスを合わせると、赤い四角形 を表示します。

工事開始点の位置を選択し、マウスをクリックします。

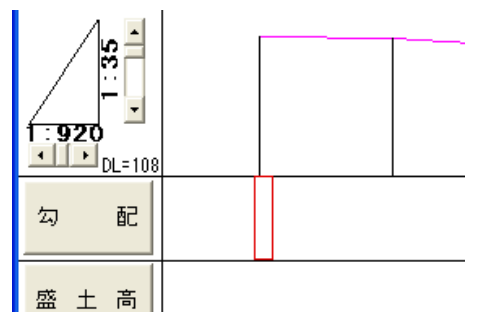

② 「標高入力」画面を表示します。 「測点名」欄に、工事開始点名が表示されていることを確認し、「標高」欄 に、工事開始点の標高を入力します。

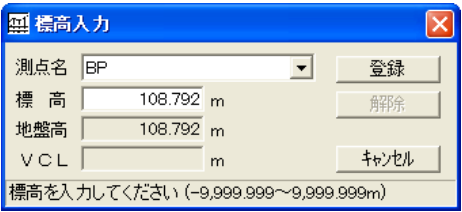

③ [登録]ボタンをクリックします。 工事開始点の標高が登録されます。

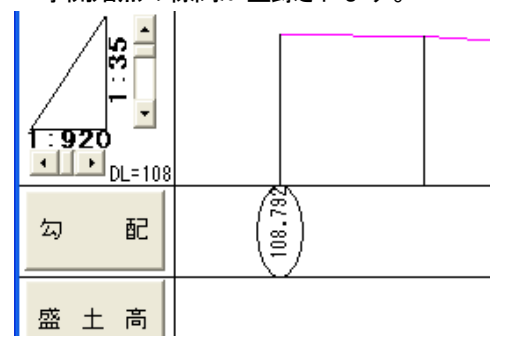

#### 勾配が変わる測点の標高とVCLを入力する

① 「切削縦断入力」画面で、「勾配」行にマウスを合わせると、赤い四角形 を表示します。

勾配が変化する測点付近を選択し、マウスをクリックします。

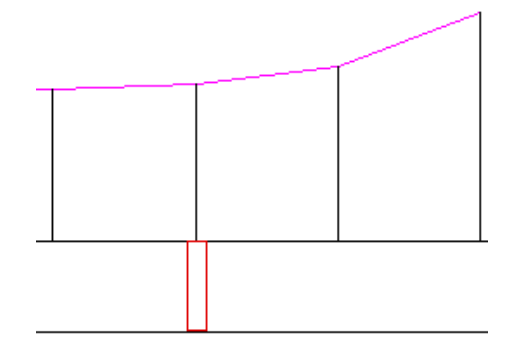

- ② 「標高入力」画面を表示します。 「測点名」欄に、勾配が変化する測点が表示されていることを確認し、 「標高」欄に、測点の標高を入力します。
- ③ 「VCL」欄に VCL データを入力します。

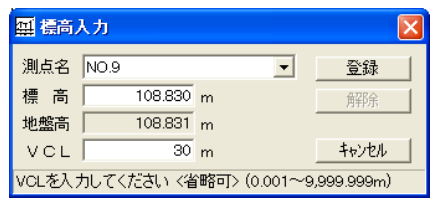

- 縦断勾配が変化する箇所をスムーズに車両が通過出来るよ う、緩和曲線を挿入します。(バーチカル曲線) ここで入力する数値はバーチカル曲線の範囲を表し、距離が 長いほど大きな緩和曲線となります。ただし工事開始測点に はバーチカルを挿入することは出来ません。必要な場合は工 事起点を前方に移し、挿入することが出来ます。 〈補 足 〉
- ④ [登録]ボタンをクリックします。

勾配が変化する測点の標高、VCL が登録されます。

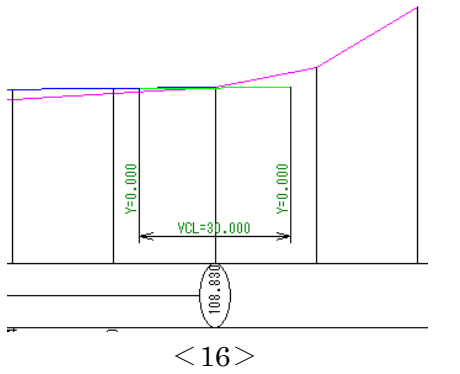

#### 工事終点(EP)の標高を入力する

- ① 「切削縦断入力」画面で、「勾配」行にマウスを合わせると、黄色い四角 形を表示します。 工事終点の位置を選択し、マウスをクリックします。
- ② 「標高入力」画面を表示します。

「測点名」欄に、工事終点名(EP )が表示されていることを確認し、「標 高」欄に、工事終点の標高を入力します。

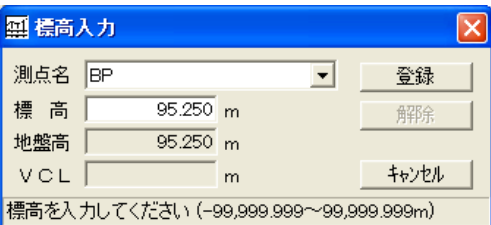

③ [登録]ボタンをクリックします。 工事終点の標高が登録されます。

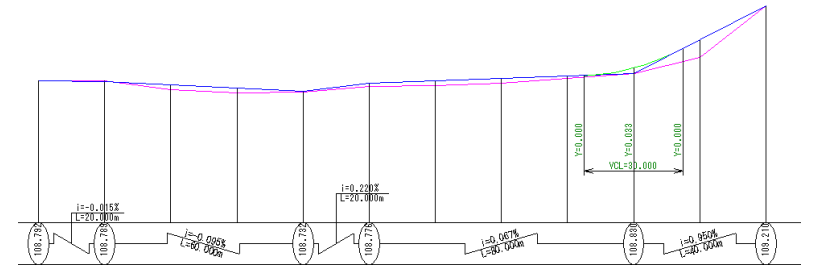

#### 勾配変化点を修正する

① 「切削縦断入力」画面で、「勾配」行にマウスを合わせると、赤い四角形 を表示します。

修正したい測点にマウスを合わせ、クリックします。

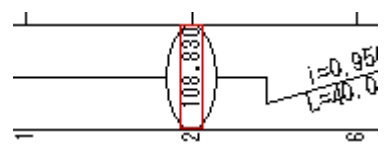

② 「標高入力」画面を表示します。 勾配変化点のデータを修正してください。

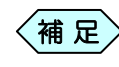

「標高入力」画面の[解除]ボタンをクリックすると、登録した勾 配変化点を削除することが出来ます。<sup>補</sup> <sup>足</sup>

# 5.横断現況高を入力する

計測した各測点の路面の標高を入力します。

① 「切削縦断入力」画面で、「横断現況高」行にマウスを合わせると、赤い 四角形を表示します。

横断現況高を入力する測点の位置を選択し、マウスをクリックします。

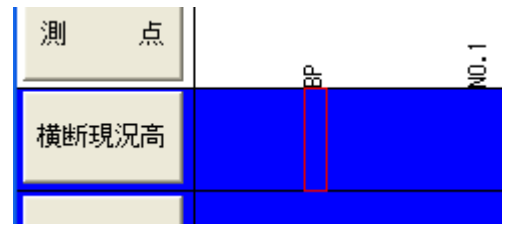

② 「横断現況高入力」画面を表示します。

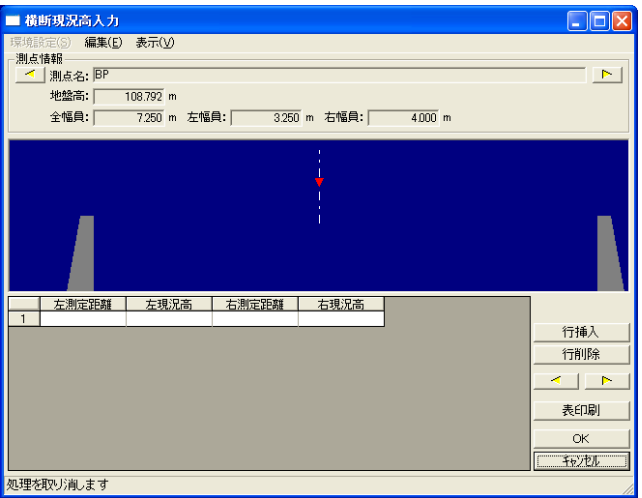

③ 「左測定距離」欄に、センターからの測定距離を入力し、、その位置の 現況を、「左現況高」欄に入力します。

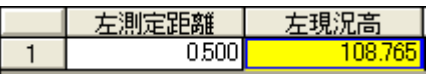

④ 画面の横断図表示エリアに、入力した内容が反映されます。

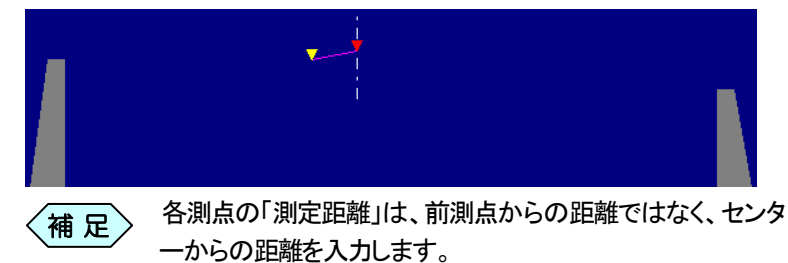

 $2500$ 

 $3,000$ 

 $3.250$ 

⑤ 「左現況高」欄にデータを入力し、キーボードの「Enter」キーを押下す ると、2 行目の入力項目を表示します。ひき続き、左幅員の現況データ の入力を行ってください。

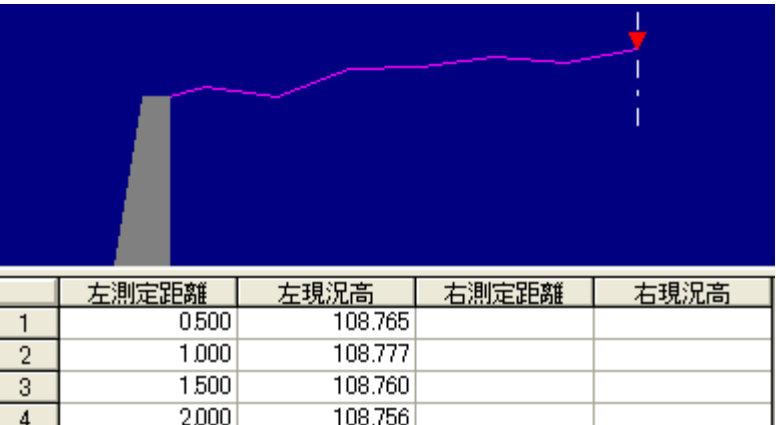

⑥ 左幅員の現況高の入力後は、「右測定距離」欄、「右現況高」欄に、右 幅員の現況高を入力します。

108.705

108.723

108.705

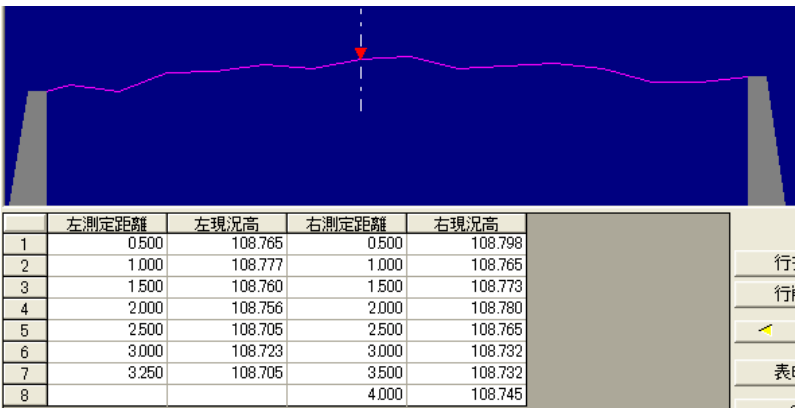

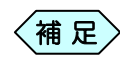

 $\overline{5}$ 

6

 $\overline{7}$ 

入力したセンターからの距離が幅員を超えた場合には、自動 的に「測定距離」列に幅員が代入されます。<sup>補</sup> <sup>足</sup>

#### 現況高の入力行を挿入する

③ 「横断現況高入力」画面で、挿入したい行を選択します。

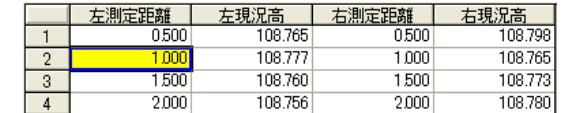

④ 画面右側の[行挿入]ボタンをクリックします。

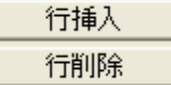

⑤ 選択した行の 1 行上に空白行を追加します。

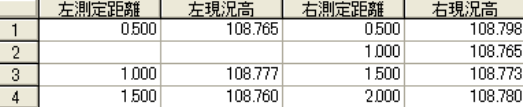

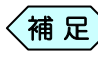

左幅員側で[行挿入]した場合は左幅員のみ、右幅員側で[行 挿入]した場合は右幅員のみ挿入します。

#### 現況高の入力行を削除する

① 「横断現況高入力」画面で、削除したい行を選択します。

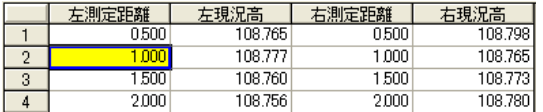

② 画面右側の[行削除]ボタンをクリックします。

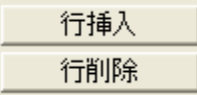

③ 確認メッセージを表示します。[はい]ボタンをクリックします。

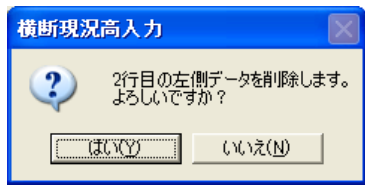

#### ④ 選択した行を削除します。

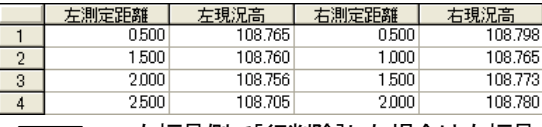

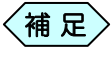

左幅員側で[行削除]した場合は左幅員のみ、右幅員側で[行 削除]した場合は右幅員のみ削除します。

## 現況高の入力測点を変更する

① 「横断現況高入力」画面で、現況高の入力を完了します。

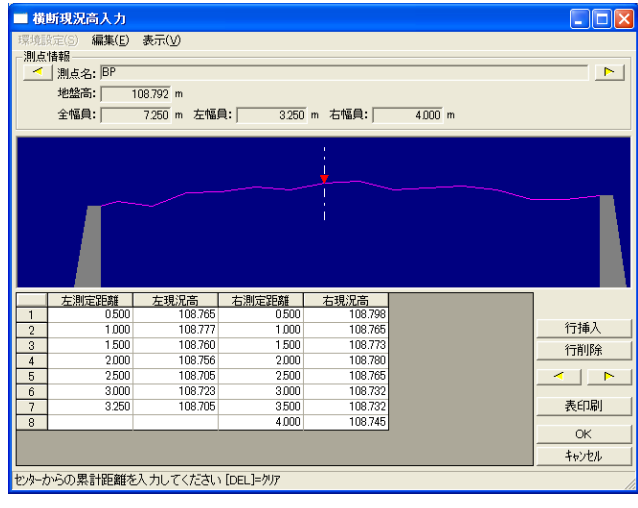

- ② 画面右側の エイコ トー ボタンをクリックします。
- ③ 現在表示している測点の前後にある測点の現況高入力画面に切り替 わります。

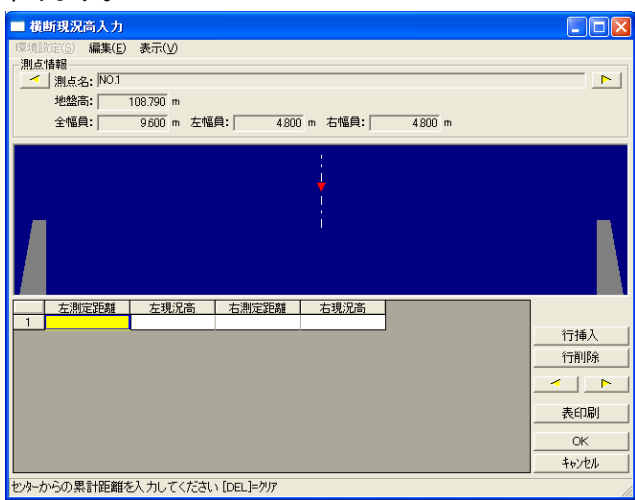

④ 表示された測点の現況高を入力します。

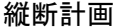

#### 横断現況高一覧表を印刷する

切削の検測点は膨大な数となります。せっかく求めた路面の基準高も入力ミス があれば、正確な切削ボリュームが得られません。

ここでは、入力値を野帳と照らし合わせて確認出来るよう、横断現況高を印刷 する機能の紹介です。

① 「横断現況高入力」画面の右側にある[表印刷]ボタンをクリックします。

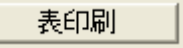

② 印刷確認メッセージを表示します。 [OK]ボタンをクリックします。

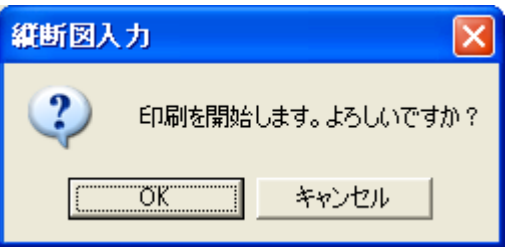

- ③ 「横断現況高入力」画面で現在選択している測点の左右幅員情報を印 刷します。
	- 「測点名」「左測定距離」「左現況高」「右測定距離」「右現況高」 を確認することが出来ます。  $\langle$ 補 足 $\rangle$

#### 入力した横断図を確認する

修正縦断は平坦な方がよいのですが、大きな変更は横断勾配に影響しま す。ここでは、仮に作成した計画値と路側を結んだときの横断勾配をシュミ レーションしますので、縦断計画の現実性を確認することが出来ます。 センターが窪んだり横断勾配が急すぎなければ終了して「横断計画」に移 ります。不具合があった場合は、もう一度、縦断計画をやり直します。

① 「切削縦断入力」画面で、「横断図表示」行にマウスを合わせると、赤い 四角形を表示します。

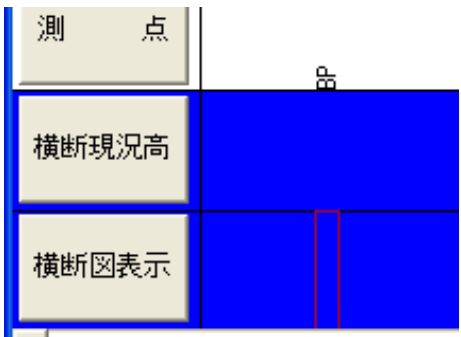

横断図を確認する測点の位置を選択し、マウスをクリックします。

② 「横断図プレビュー」画面を表示します。 「測点登録」画面で入力した計画高と、「横断現況高」画面で入力した現

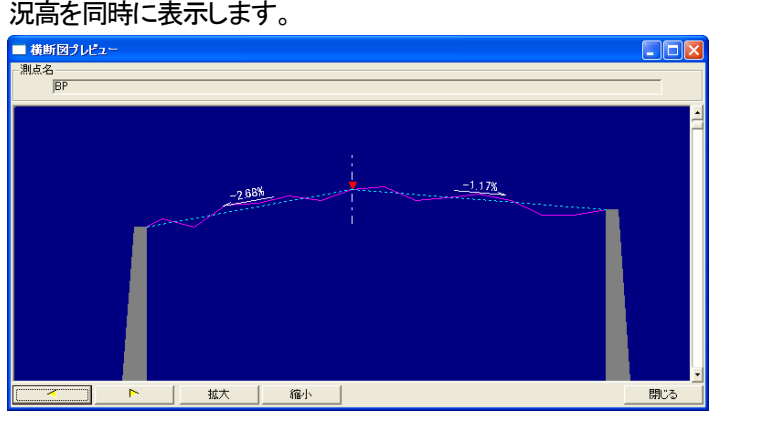

③ 画面左下の ボタンをクリックするこ

とで、現在表示している測点の前後の測点の横断図プレビューを表示 します。

#### 6.縦断図の表示を変更する

これまでに入力した縦断図のデータ(センターの標高)と、横断現況高で入 力した路側のデータをもとに、センターの縦断図だけでなく、センターからの 任意の点の縦断図を見ることが出来ます。

#### 入力した横断図を確認する

① 「切削縦断入力」画面の左側にある「表示位置」欄に「中心」と表示され ています。これは、縦断図がセンターの位置を表示していることを表し ます。

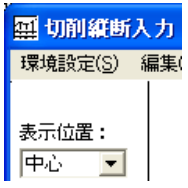

② [▼]ボタンをクリックして、「中心」「左路肩」「右路肩」のいずれか縦断 図を表示したい位置を選択します。

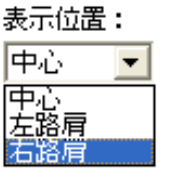

③ 選択した位置の縦断図を、画面に表示します。

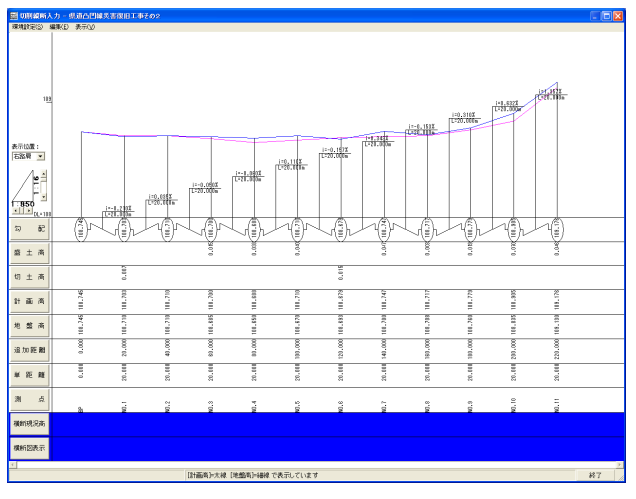

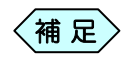

横断現況高、計画高が未入力の部分は、縦断図にデータは 表示されません。<sup>補</sup> <sup>足</sup>

#### 縦断図表示位置を登録する

初期設定では、「中心」「左路肩」「右路肩」位置の縦断図の表示が可能です が、横断図の表示位置は、お客様が自由に登録することが出来ます。

① 「切削縦断入力」画面のメニューから、「表示」>「表示検測点登録」と選 択します。

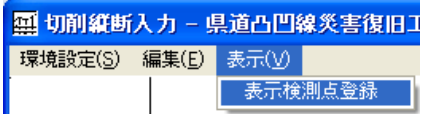

#### ② 「縦断検測点登録」画面を表示します。

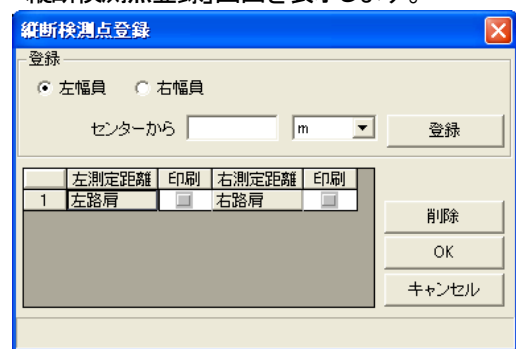

③ 「登録」枠から、左右どちらの幅員に対して表示位置を登録するか選択 します。

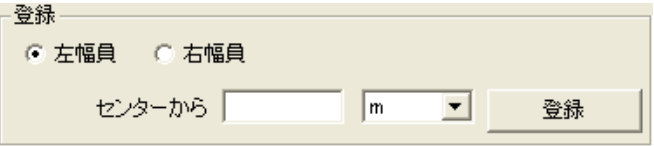

④ 表示位置は、センターからどれだけ離れたところか入力します。入力 方法は、センターから何 m 離れた位置か、の場合と、センターから何 検測点目の位置か、です。

センターから何検測点目を選択するのは、中央分離帯がある場合に使 用します。

中央分離帯については、P59「中央分離帯のある横断図を作成する」 をご参照ください。

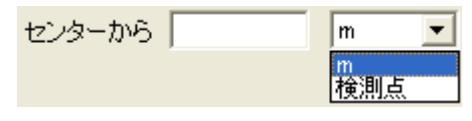

⑤ [登録]ボタンをクリックします。

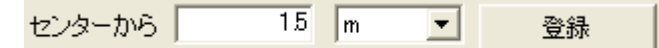

⑥ 画面下部に入力した位置が登録されます。

| '左測定距離│ | 印刷 右測定距離 | 印刷 |
|---------|----------|----|
| .500    | 右路肩      |    |
| 完格层     |          |    |

 $\left\langle \texttt{\#}~\texttt{\#} \right\rangle$ 

登録した表示位置は、「切削縦断入力」画面の左側にある 「表示位置」欄から選択することが出来ます。

#### 登録した横断図表示位置を削除する

① 「縦断検測点登録」画面で、画面下部の表示位置一覧から削除したい 位置を選択します。

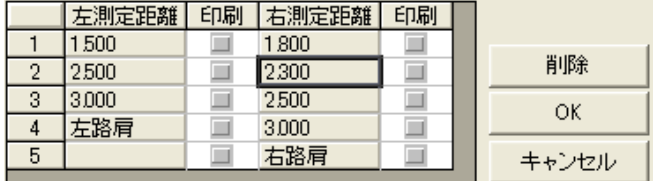

② 画面右側の[削除]ボタンをクリックします。

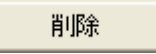

③ 確認メッセージを表示します。 [はい]ボタンをクリックします。

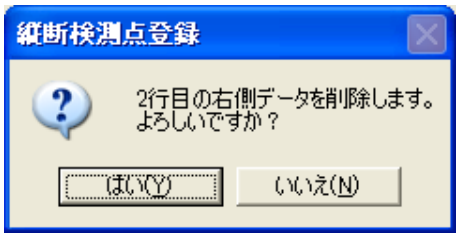

④ 選択した横断図表示位置を削除します。

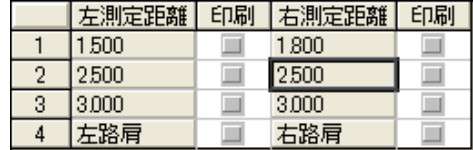

#### 登録した表示位置の縦断図を紙に印刷出来るように設定する

「縦断検測点登録」画面で表示位置の登録時点では、「縦断計画」ソフトウェ アの中では表示位置の縦断図を表示しますが、縦断図面として紙に印刷す ることは出来ません。ここでは紙にも印刷出来るように設定を行います。

① 「切削縦断入力」画面のメニューから、「表示」>「表示検測点登録」と選 択します。

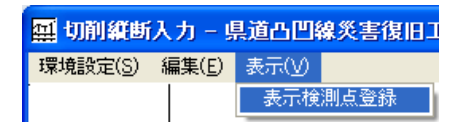

② 「縦断検測点登録」画面を表示します。

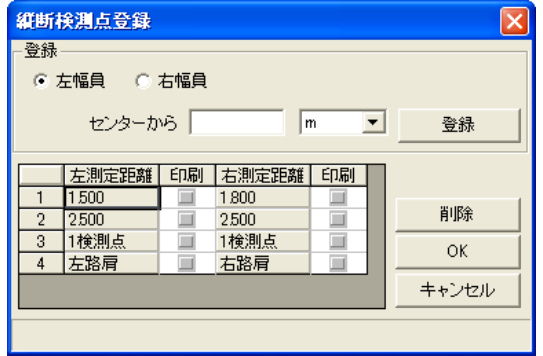

③ 画面下部の登録位置一覧から、印刷設定したい表示位置の「印刷」欄 にチェックを入れます。

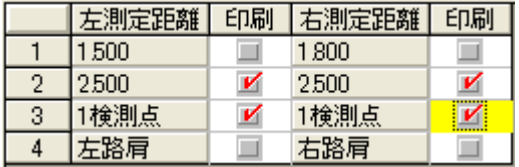

④ [OK]ボタンをクリックします。

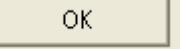

⑤ 「切削縦断入力」画面に戻ります。 そのまま縦断計画を終了すると、「印刷」チェックを入れた位置の縦断 図を作成しますので、印刷や CAD 編集を行うことが出来ます。

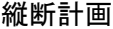

### 7.縦断図面の用紙設定を行う

作成した縦断図は、紙に印刷して提出したり、電子納品データとして CAD ファイルで保存します。

ここでは、作成した縦断図の用紙サイズや、表題欄の付与など用紙に対し ての設定を行います。

① 「切削縦断入力」画面のメニューから、「環境設定」>「表示・印刷設定」 と選択します。

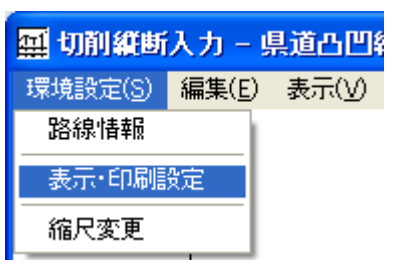

② 「表示・印刷設定」画面を表示します。

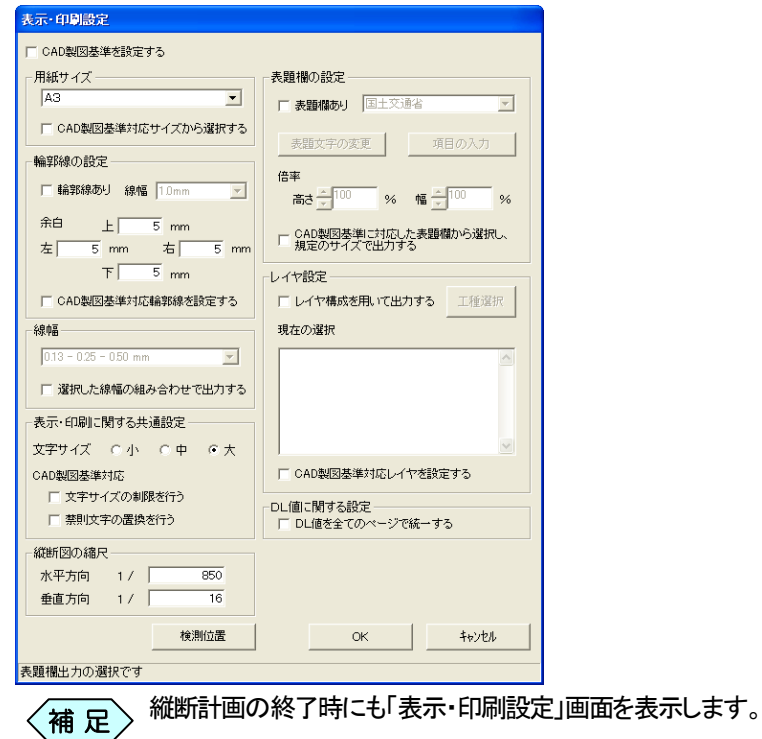

③ 次ページ以降の説明に従って、用紙の設定を行ってください。

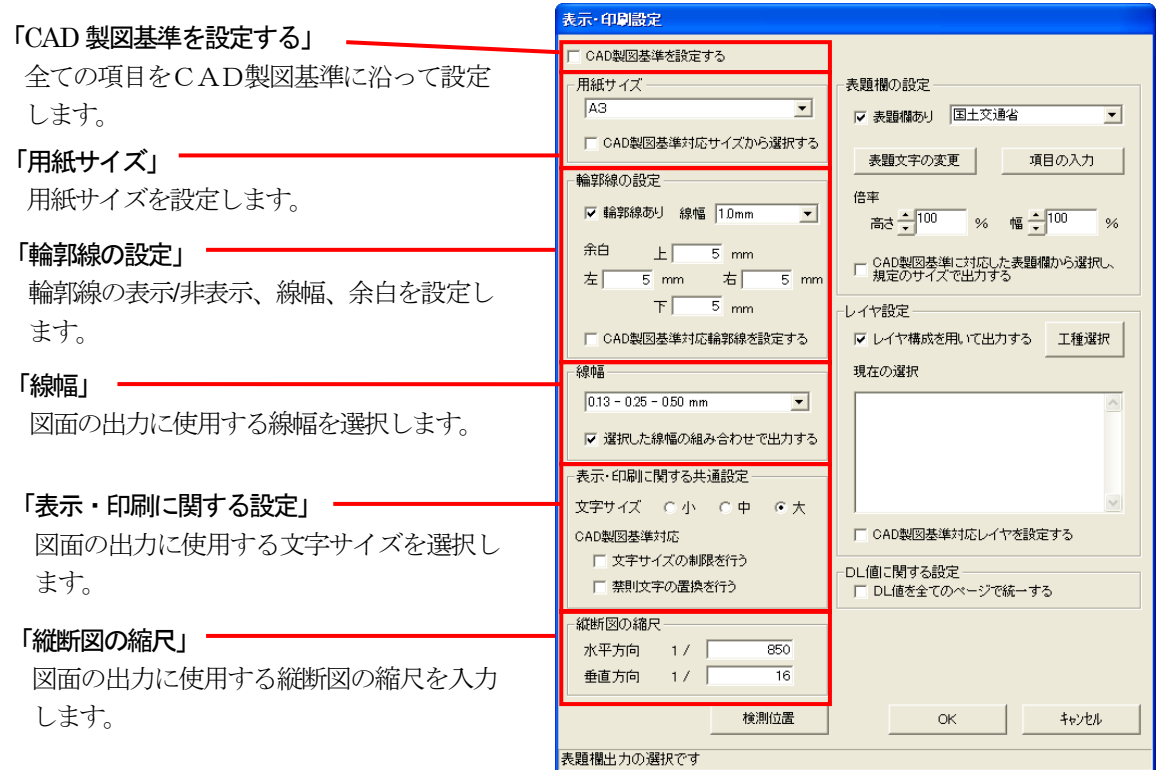

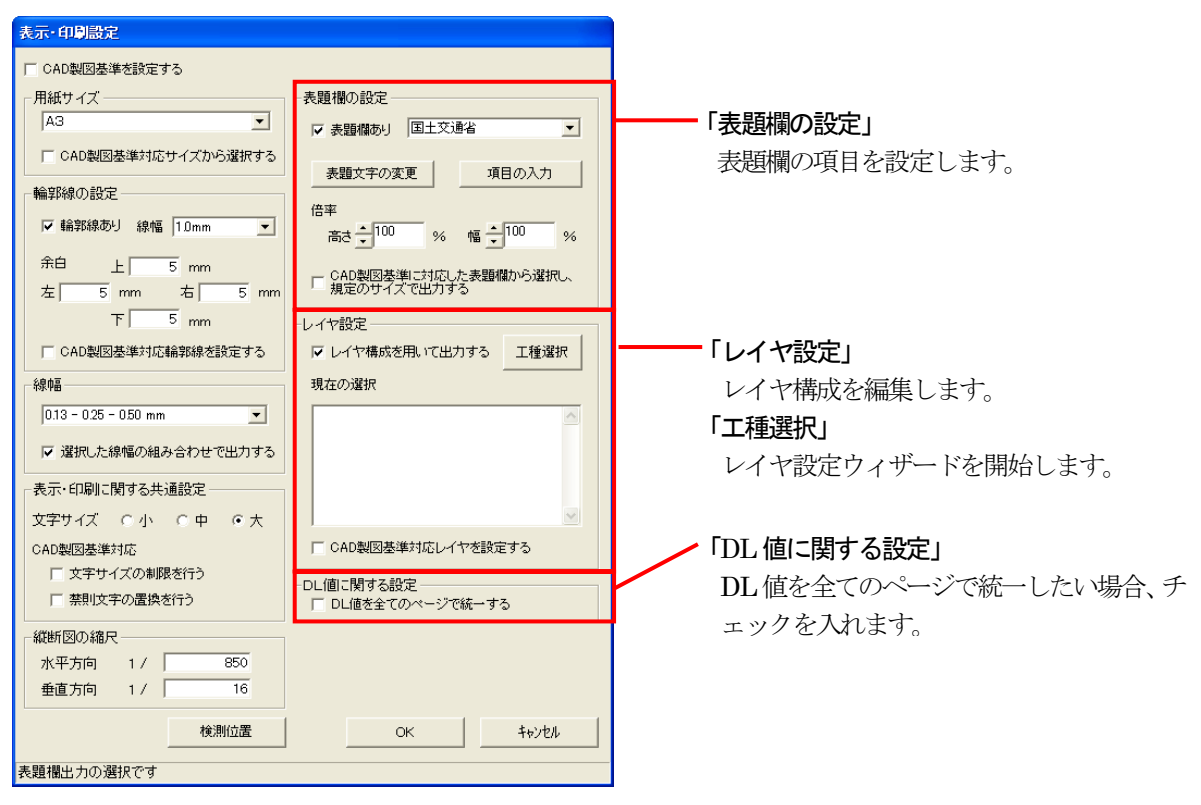

### 8.CAD製図基準に則った書類を作成する

縦断計画の書類を各発注者が策定する CAD 製図基準(案)に沿った形式 で出力を行う方法を説明します。CAD 製図基準(案)では、書類の大きさや、 書類上の文字サイズ、線の太さや、使用するレイヤ構成などルールが多岐 にわたっています。

縦断計画では、設定を行うことで、作成する図面をCAD製図基準(案)に沿 った形式で作成することが出来ます。

① 「切削縦断入力」画面のメニューから、「環境設定」>「表示・印刷設定」 と選択します。

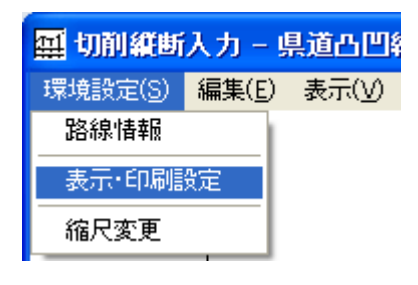

② 「表示・印刷設定」画面を表示します。

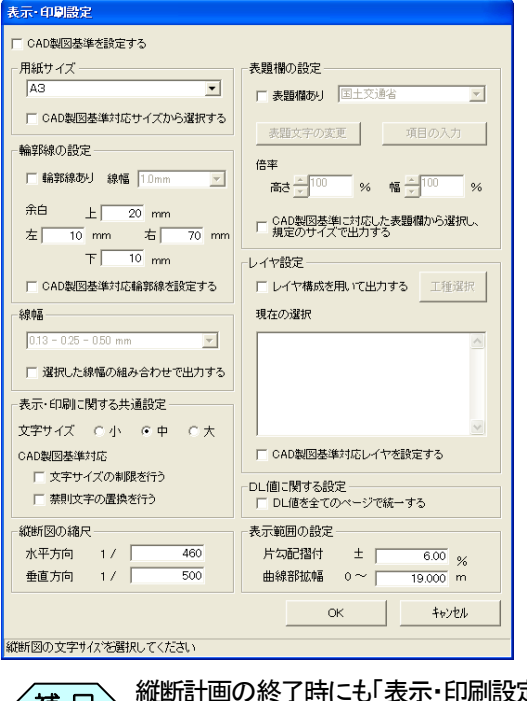
③ 画面左上の「CAD 製図基準を設定する」にチェックを入れます。

Ⅳ CAD製図基準を設定する

**Contract Contract** 

④ 確認メッセージを表示します。[はい]ボタンをクリックします。

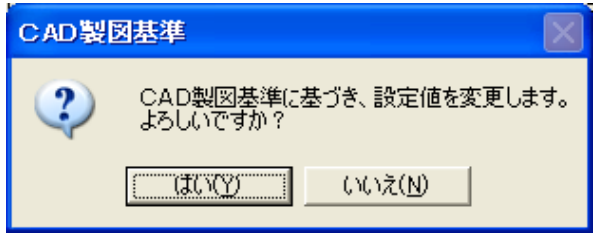

⑤ 「表示・印刷設定」画面の各項目にチェックが入り、CAD 製図基準に則 った形での設定モードになります。

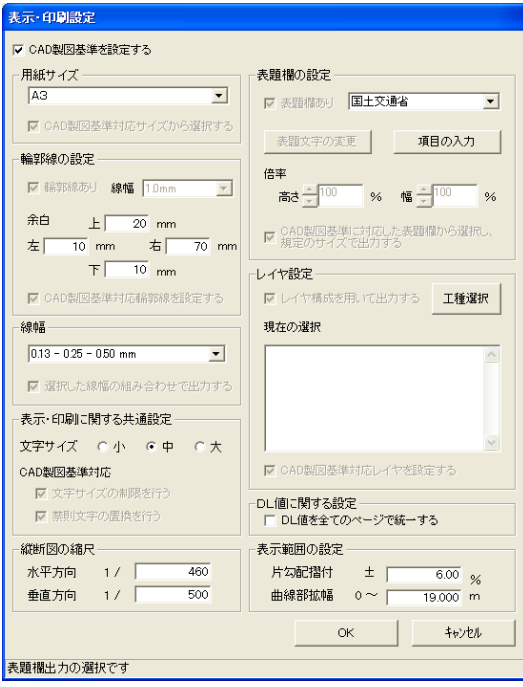

⑥ 「用紙サイズ」枠から、出力する用紙のサイズを選択します。

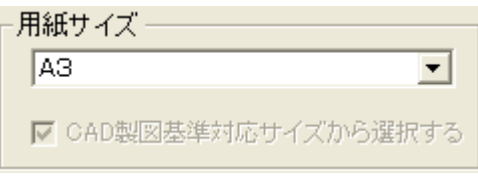

⑦ 「輪郭線の設定」枠の「余白」欄に、出力する用紙の余白を入力します。

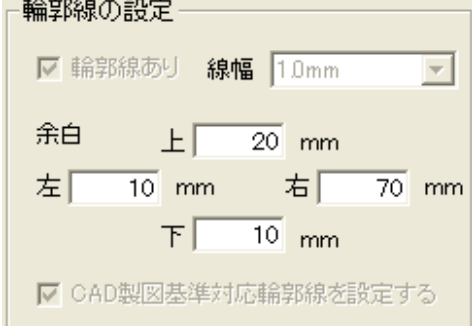

⑧ 「線幅」枠から、出力する用紙の線の線幅を選択します。この線幅は、 用紙の輪郭線や縦断図の線など全ての線に反映されます。

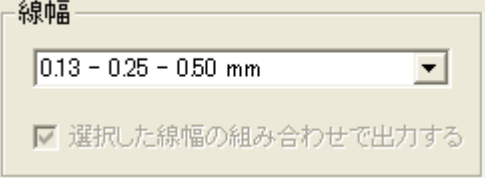

⑨ 「表示・印刷に関する共通設定」枠の「文字サイズ」欄から、出力する文 字のサイズを選択します。

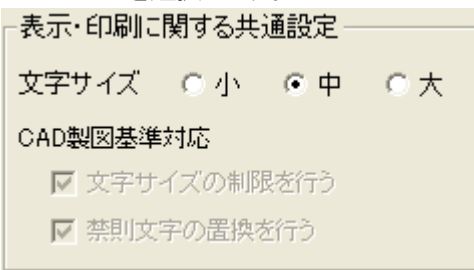

⑩ 「表題欄の設定」枠の[▼]から、発注機関を選択します。

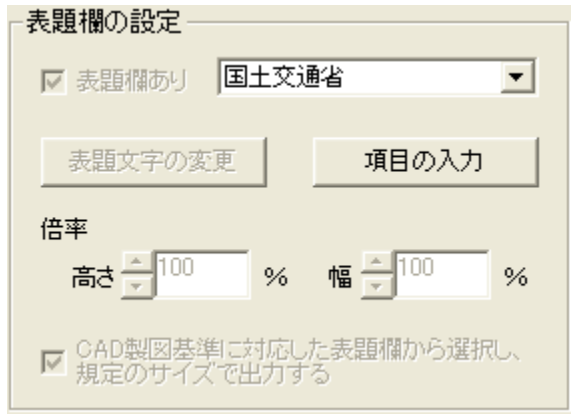

⑪ 「表題欄の設定」枠の[項目の入力]ボタンをクリックします。

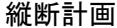

#### 項目の入力

⑫ 「項目入力」画面を表示します。 以下の説明に従って、表題欄の項目を入力してください。

[ページ選択]ボタン [<<] [>>] ボタンをクリックすることで、表題欄の入力ページを切り替えます。 また、「▼]ボタンをクリックし、ページのリストから選択することも出来ます。 項目人力 国土交通省 [全ページコピー設定画面]ボタン 「全ページコピー」画面を表示しま 各項目に文字を入力します。 ページ選択 す。この画面で情報を入力すると、  $\lt \sqrt{2}$  $\boxed{\blacksquare}$ 全ページコピー設定画面 全ての表題欄に同じ内容を表示する ことが出来ます。 コピー項目選択 項目名 入力文字列 平成20年度国道〇×号線道路拡張工事 工事名 図面名 「コピー項目選択」枠 年月日 2010年02月16日 表題欄に表示する文字を入力しま 尺度 す。 図面番号  $2/3$ 「図面番号」欄は、「表示形式」欄か 表示形式 [現在のページ] / [全ページ] ら選択することで、ページの表記方 文字列 会社名 法を変更することが出来ます。事務所名 ΟK. キャンセル [キャンセル]ボタン 変更を破棄し、元の画面に戻ります。 [OK]ボタン 変更を確定し、元の画面に戻ります。

#### ⑬ 設定を行い、[OK]ボタンをクリックします。 「表示・印刷設定」画面に戻ります。

⑭ 「レイヤ設定」枠の[工種選択]ボタンをクリックします。

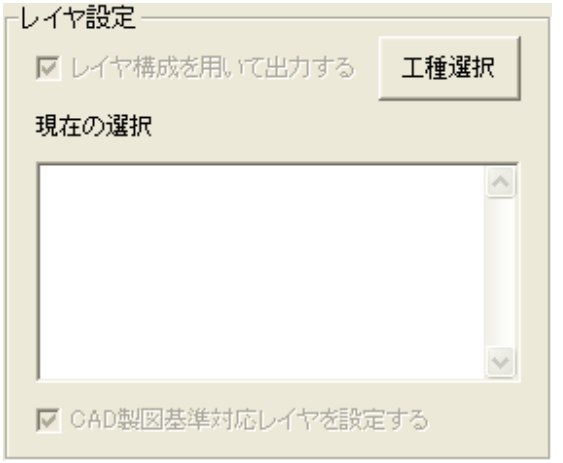

⑮ 「工種選択」画面を表示します。

P74「レイヤ設定ウィザードについて」を参照し、レイヤの設定を行って ください。

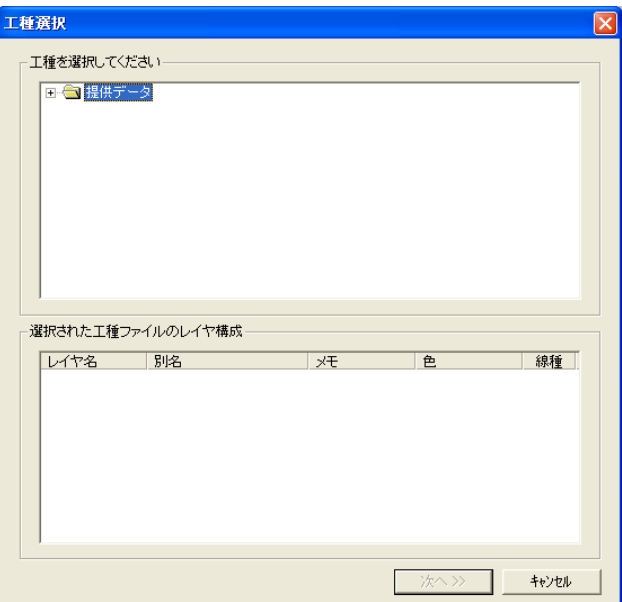

⑯ [OK]ボタンをクリックし、設定を確定します。

# 横断情報の入力

1.横断計画の起動・終了

横断計画を新規起動する

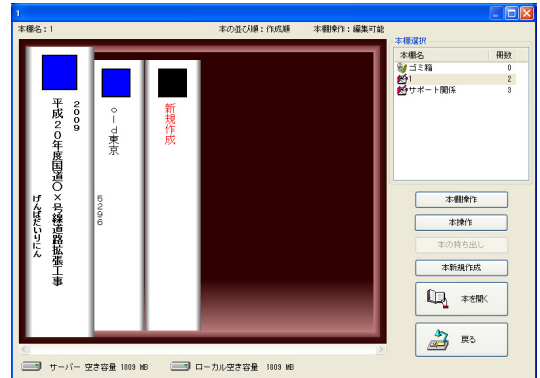

① 土木技を起動し、土木BOOK を開きます。

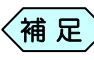

土木BOOKの作成方法については、別紙「基本システム」操 作マニュアルをご参照ください。

② 土木 BOOK の「アプリケーションの起動」タブ選択時のツリーから「切 削管理」>「横断計画」をクリックします。

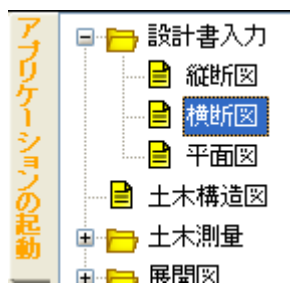

③ 画面上部の[入力]ボタンをクリックします。

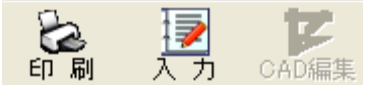

④ 「切削横断計画」を起動します。

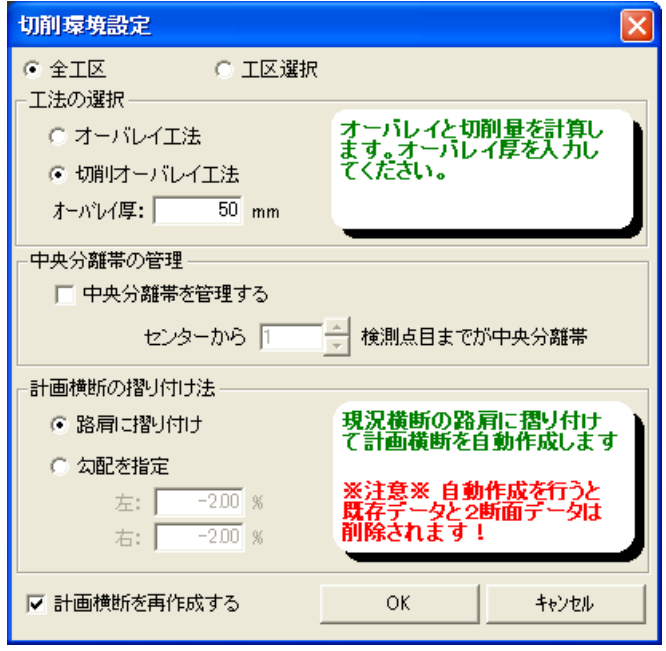

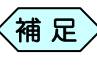

「切削環境設定」画面の操作方法については、P42「切削環境 〈<mark>補 足</mark>〉 「切削環境設定」画面の操作方<br>- 設定を行う」をご参照ください。

横断計画を修正起動する

① 土木 BOOK の「アプリケーションの起動」タブ選択時のツリーから「切 削管理」>「横断計画」をクリックします。

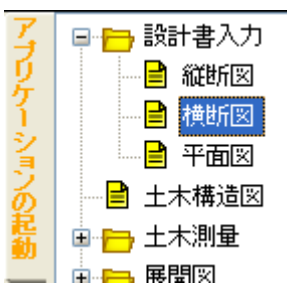

② 画面上部の[入力]ボタンをクリックします。

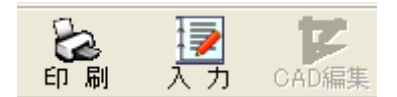

③ 作成済み「切削横断計画」が起動します。

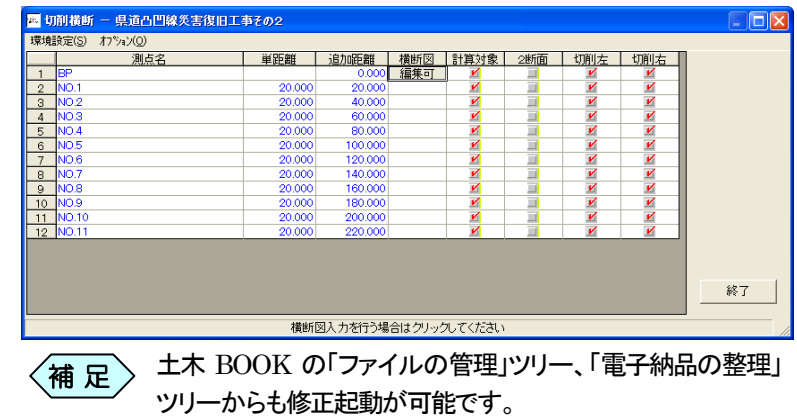

① 「切削横断」画面右下にある[終了]ボタンをクリックします。

## 新規起動した横断計画を終了する

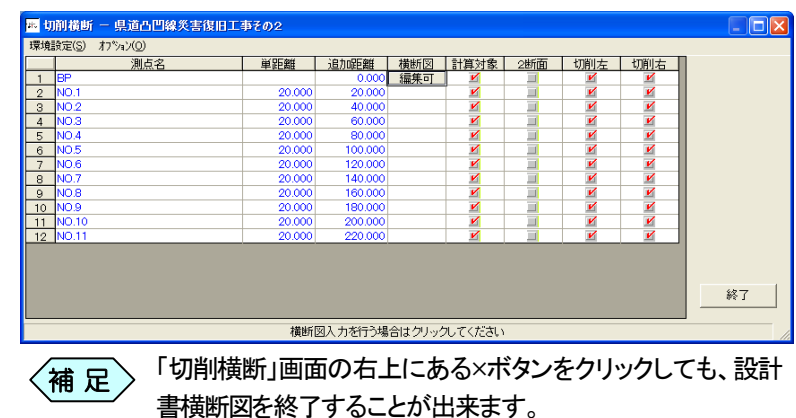

② 「横断図CAD出力(用紙指定)」画面を表示します。横断図の図面に対 する設定を行い、画面下部の[OK]ボタンをクリックします。

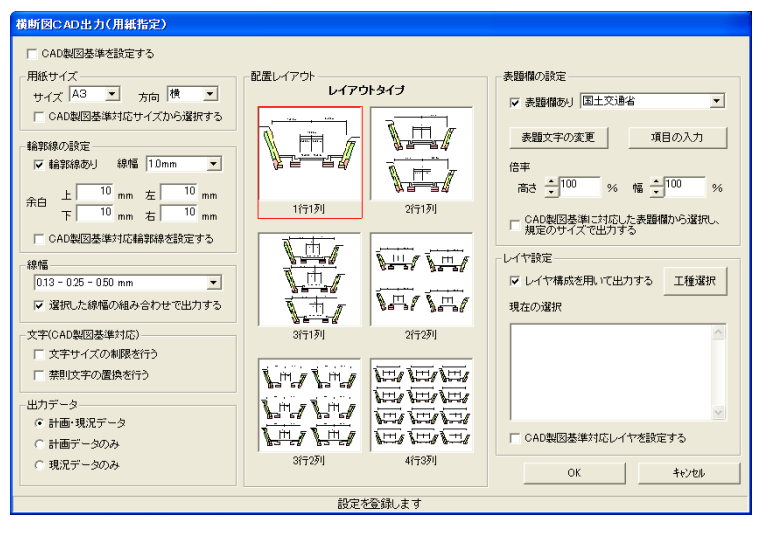

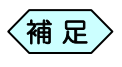

「横断図 CAD 出力(用紙設定)」画面の操作方法については、 P63「横断図面の用紙設定を行う」をご参照ください。

③ 「横断図 CAD 出力」画面を表示します。「横断図 CAD 出力(用紙設 定)」画面で設定した内容を画面に表示しますので、確認して画面右下 の[OK]ボタンをクリックします。

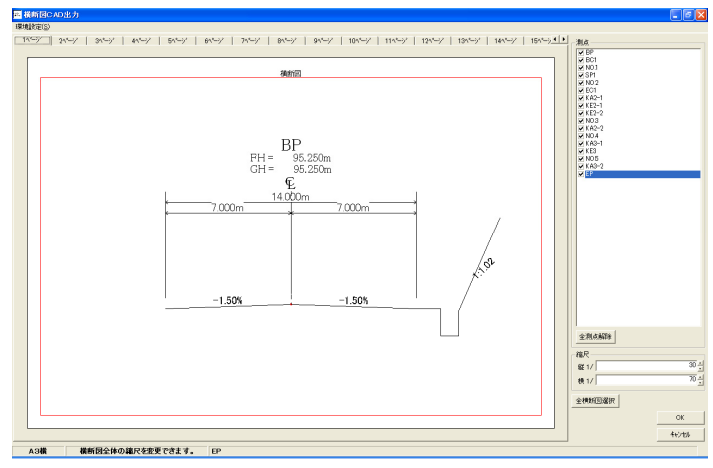

④ 設計書横断図を終了し、土木BOOK のメニュー画面に戻ります。 土木 BOOK の画面右側に、作成した横断図の図面プレビューを表示 これの こうしょう します。

## 修正起動した横断計画を終了する

■ 切削横断 - 県道凸凹線災害復旧工事その2 m 環境設定(S) オプション(Q) 测点名  $\overline{1}$  $\sqrt{2}$  $\begin{array}{c|c}\n2 & \text{NO} \\
\hline\n3 & \text{NO} \\
\hline\n4 & \text{NO} \\
\hline\n5 & \text{NO} \\
\hline\n6 & \text{NO}\n\end{array}$ NO.4<br>NO.5<br>NO.6<br>NO.7<br>NO.9  $7<sup>7</sup>$  $8$ िं  $\frac{160,000}{160,000}$ <br> $\frac{200,000}{220,000}$  $\frac{10}{10}$  $\frac{10}{11}$  NO.1 終了 横断図入力を行う場合はクリックしてください 「切削横断」画面の右上にある×ボタンをクリックしても、設計  $\left\langle \quad$ 補 足 $\right\rangle$ 

① 「切削横断」画面右下にある[終了]ボタンをクリックします。

② 終了確認メッセージを表示します。[はい]ボタンをクリックします。 横断図入力(変化点登録) - 国道〇×号線 道路拡張工事 |× CAD図面の再作成を行います。よろしいですか?<br>(新たに作成する図面は、既存図面に上書きされます) ?

TUVYT

書横断図を終了することが出来ます。

③ 「横断図CAD出力(用紙指定)」画面を表示します。横断図の図面に対 する設定を行い、画面下部の[OK]ボタンをクリックします。

**いいえ(N)** 

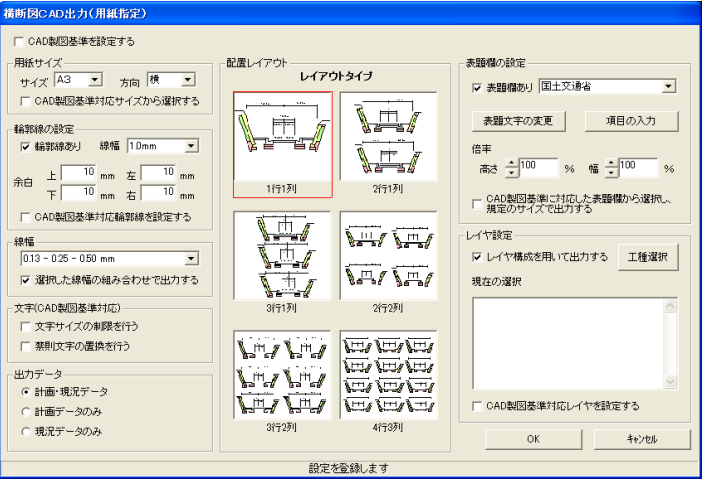

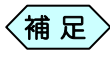

「横断図 CAD 出力(用紙設定)」画面の操作方法については、 P63「横断図面の用紙設定を行う」をご参照ください。

④ 「横断図 CAD 出力」画面を表示します。「横断図 CAD 出力(用紙設 定)」画面で設定した内容を画面に表示しますので、確認して画面右下 の[OK]ボタンをクリックします。

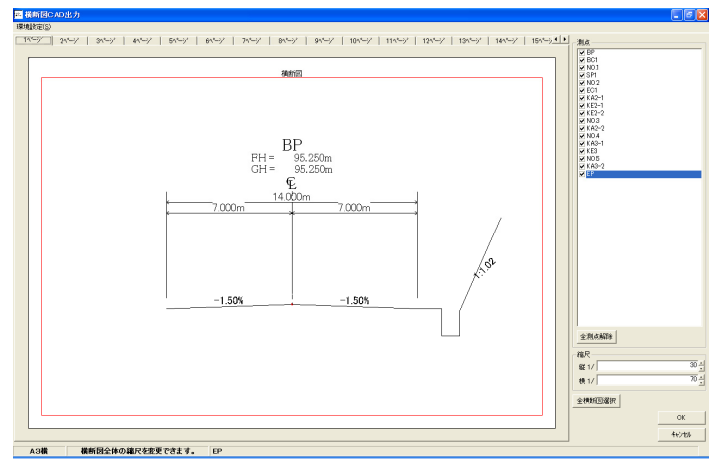

⑤ 設計書横断図を終了し、土木BOOK のメニュー画面に戻ります。 土木 BOOK の画面右側に、修正した横断図の図面プレビューを表示 します。

# 2. 切削環境設定を行う

横断計画を初回起動した際は、工事区間の範囲や工法、中央分離帯の設 定などを行うための「切削環境設定」画面を表示します。

この画面は、横断データ入力中にも表示することが出来ますので、いつで も設定の変更が可能です。

① 横断計画の初回起動時に、「切削環境設定」画面を表示します。

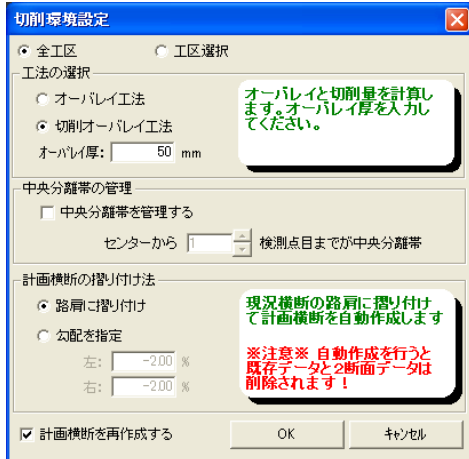

② 初回起動以降に「切削環境設定」画面を表示する場合は、「切削横断」 画面のメニューから、「環境設定」>「切削環境設定」と選択します。

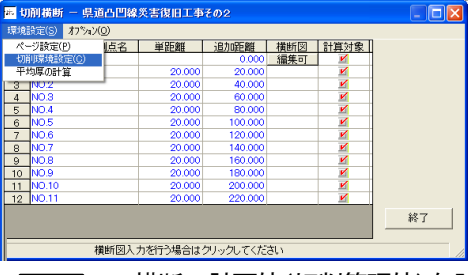

横断の計画値(切削管理値)を入力後、「切削環境設定」画面 の「計画横断を再作成する」にチェックを入れて[OK]ボタン をクリックすると、入力した計画値は再計算されてしまいます。 横断計画値入力後の環境設定は、十分に注意してください。

③ 「切削環境設定」画面の上部で、施工区間を選択します。

● 全工区 ○ 工区選択

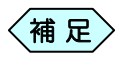

 $\langle$ 補 足 $\rangle$ 

縦断計画で入力した測点のうち、全測点ではなく一部分だけ 切削する場合には「工区選択」を選択し、切削対象となる測点 を選択します。

#### 全工区間の切削環境設定を行う

① 「切削環境設定」画面の上部から「全工区」を選択します。

◎ 工区選択 ☞ 全工区

せん。

② 「工法の選択」枠から、工法を選択します。 「切削オーバーレイ工法」を選択した場合は、「オーバーレイ厚」欄に切

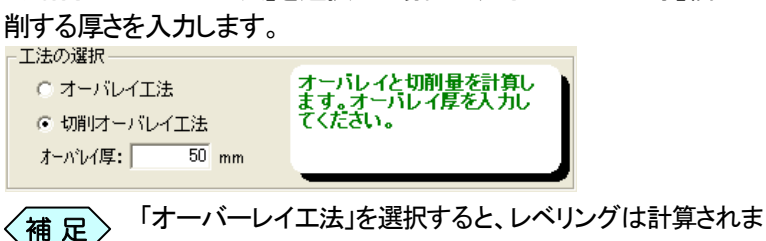

③ 施工場所に中央分離帯が存在する場合は、「中央分離帯の管理」枠の 「中央分離帯を管理する」欄にチェックを入れ、センターから何検測点 目までを中央分離帯とするか入力します。

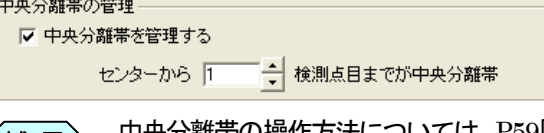

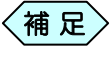

法については、P59「中央分離帯のある 横断図を作成する」をご参照ください。

④ 「計画横断の擦り付け法」枠から計画横断の擦り付け方法を選択しま す。「勾配を指定」を選択した場合は、左右の勾配を入力します

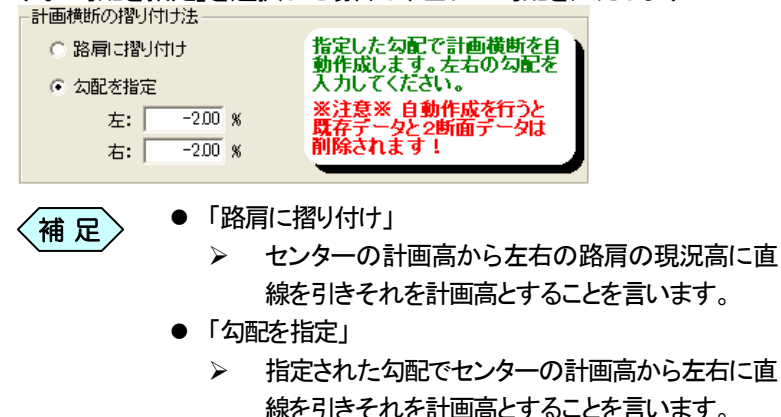

⑤ 設定を完了し、[OK]ボタンをクリックします。

OK

#### 工区を選択して切削環境設定を行う

- ① 「切削環境設定」画面の上部から「工区選択」を選択します。
	- 全工区 ◎ 工区選択
- ② 「工区の選択」枠から、工区の開始点、終了点を設定します。 工区の開始点を 2 断面かあら設定する場合は、「開始測点を 2 断面に する」にチェックを入れ、左右の幅員を入力します。

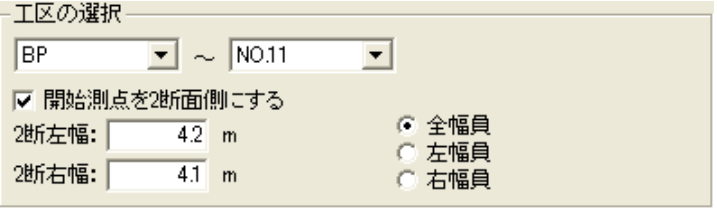

③ 「工法の選択」枠から、工法を選択します。 「切削オーバーレイ工法」を選択した場合は、「オーバーレイ厚」欄に切 削する厚さを入力します。 - 工法の選択 –

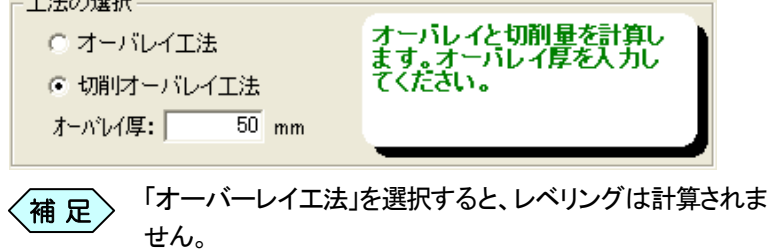

④ 施工場所に中央分離帯が存在する場合は、「中央分離帯の管理」枠の 「中央分離帯を管理する」欄にチェックを入れ、センターから何検測点 目までを中央分離帯とするか入力します。

- 中央分離帯の管理

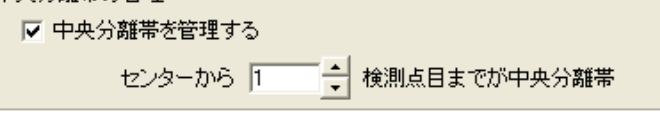

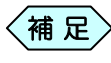

中央分離帯の操作方法については、P59「中央分離帯のある 横断図を作成する」をご参照ください。<sup>補</sup> <sup>足</sup>

**Service Control** 

⑤ 「計画横断の擦り付け法」枠から計画横断の擦り付け方法を選択しま す。「勾配を指定」を選択した場合は、左右の勾配を入力します<br><del>Fal画横断の撤回力法</del>

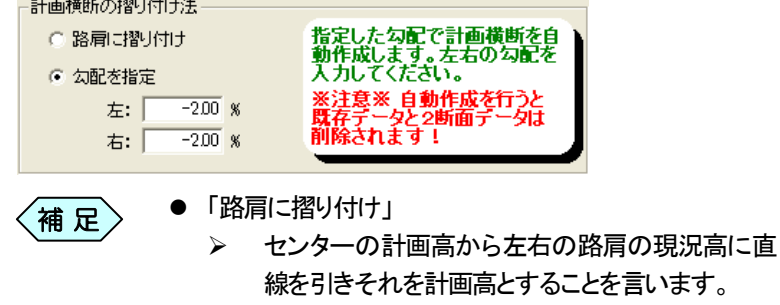

- 「勾配を指定」
	- ¾ 指定された勾配でセンターの計画高から左右に直 線を引きそれを計画高とすることを言います。
- ⑥ 設定を完了し、[OK]ボタンをクリックします。

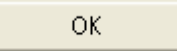

# 3.横断図を作成する

① 「切削横断」画面で、横断図を作成する測点名を選択すると、「横断図」 列に[編集可]ボタンを表示します。 [編集可]ボタンをクリックします。

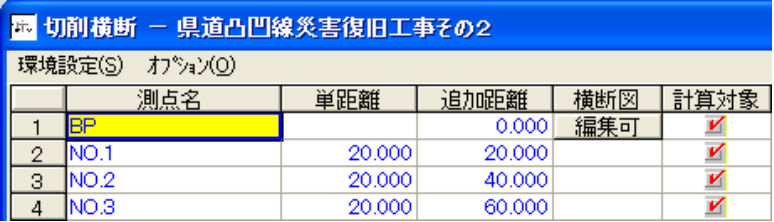

② 選択した測点の「横断情報入力」画面を表示します。 「環境設定」画面で設定したとおりに、横断計画が表示されています。

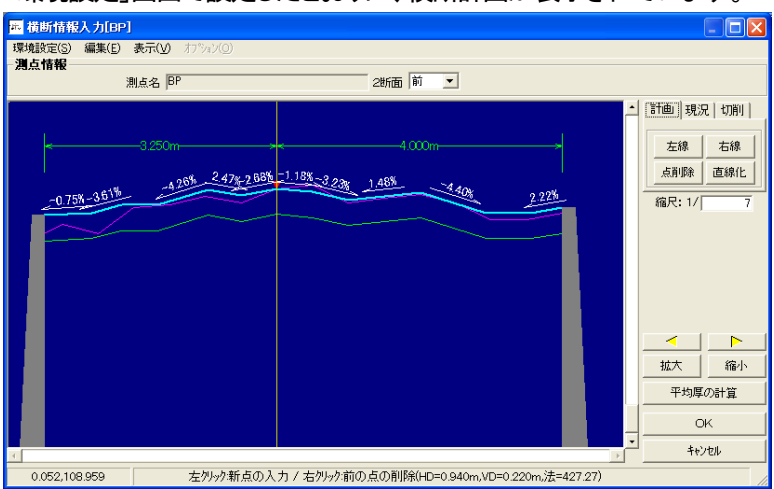

横断計画高を修正する

 $\langle$ 補 足 $\rangle$ 

この操作は、[左線][右線]ボタンをクリックし、横断図作成モ ードになっていないときに行う操作です。

① 「横断情報入力」画面の右側にある「計画」タブを選択します。

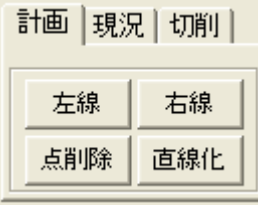

- ② 「横断情報入力」画面で、位置を調整したい横断図の点をクリックしま す。 選択した点と、1 つ前の点までの線が緑色に変わります。
- ③ 画面左上に点の位置情報入力画面を表示します。

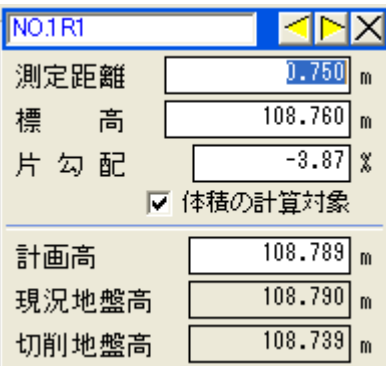

- ④ 画面内の「測定距離」「標高」「片勾配」「計画高」を変更します。
- ⑤ 入力した値に合わせて、点の位置を変更します。
	- 入力項目でキーボードの[Enter]キーを押下すること で、次の入力項目に移動します。  $\left\langle \texttt{\#}~\texttt{\#} \right\rangle$ 
		- 水平距離、高低差を変更すると法勾配が更新され、法 勾配を変更すると高低差が更新されます。

横断現況高を修正する

 $\langle$ 補 足 $\rangle$ 

この操作は、[左線][右線]ボタンをクリックし、横断図作成モ ードになっていないときに行う操作です。

⑥ 「横断情報入力」画面の右側にある「現況」タブを選択します。

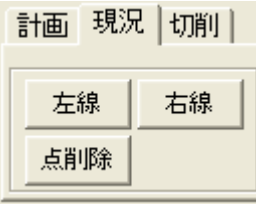

- ⑦ 「横断情報入力」画面で、位置を調整したい横断図の点をクリックしま す。 選択した点と、1 つ前の点までの線がピンク色に変わります。
- ⑧ 画面左上に点の位置情報入力画面を表示します。

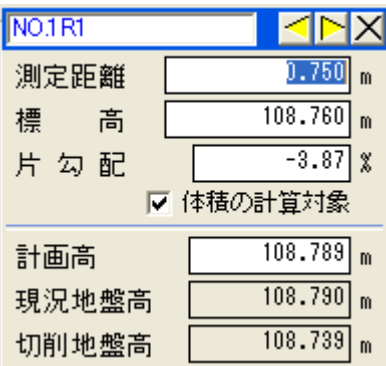

- ⑨ 画面内の「測定距離」「標高」「片勾配」「計画高」を変更します。
- ⑩ 入力した値に合わせて、点の位置を変更します。
	- 入力項目でキーボードの[Enter]キーを押下すること で、次の入力項目に移動します。  $\langle$ 補 足 $\rangle$ 
		- 水平距離、高低差を変更すると法勾配が更新され、法 勾配を変更すると高低差が更新されます。

## 横断図の基本的な作成方法

① 「横断情報入力」画面の右側にある「計画」タブを選択し、[左線]ボタン、 または[右線]ボタンをクリックします。

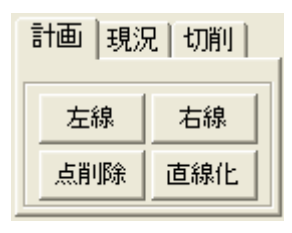

- 「計画」タブでは計画高を、「現況」タブでは現況高を、 「切削」タブでは切削計画を変更出来ます。  $\left\langle \pi \right|$ 足 $\left| \right.$ 
	- [左線]ボタンは左側路側、[右線]ボタンは右側路側の 横断図を作成します。
	- クリックしたボタンは、[終了]ボタンに置き換わって表示 されます
- ② 横断図の路側からマウスまで点線が表示されます。

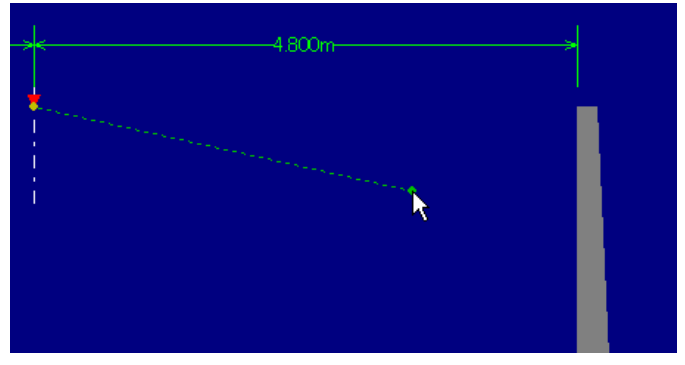

③ 任意の位置でクリックします。 点線が実線に変わり、実線の終点からマウスまで点線が表示されま

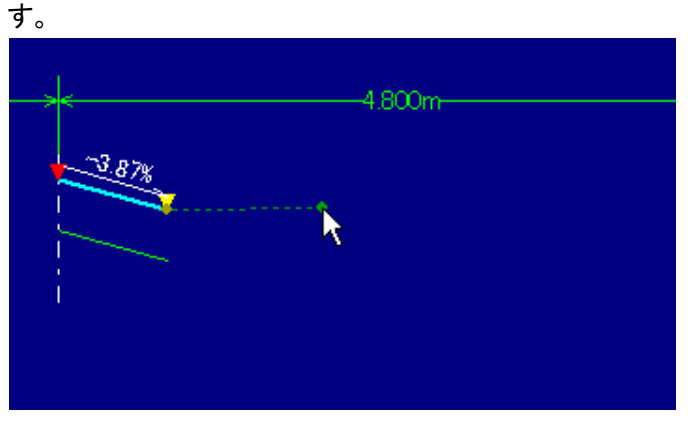

④ また、画面の左側に、クリックした位置の点名と、路側からの距離や高 さを設定する画面を表示します。

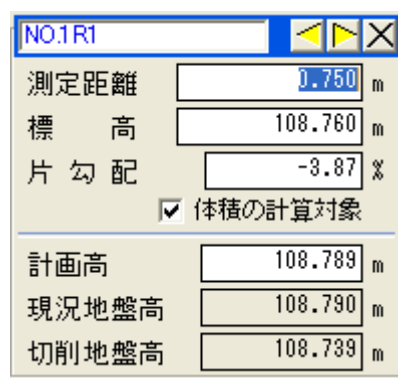

⑤ 次の説明に従って、入力画面に情報を入力します。

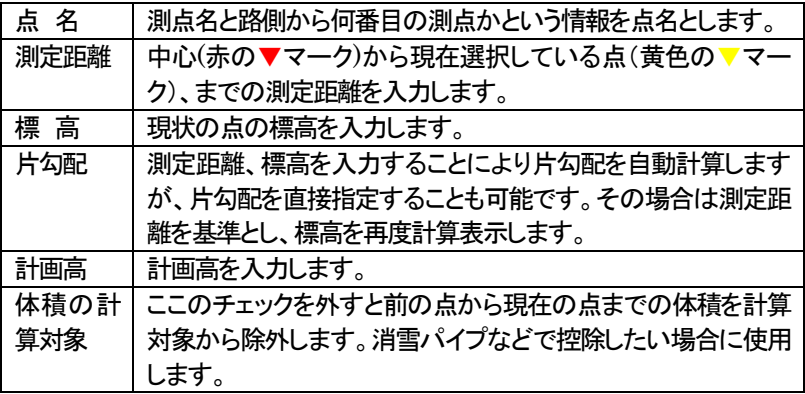

- 横断計画高を変更すると横断切削高もあわせて変更さ れます。  $\left\langle \left. \text{\tt \#~} \right\rangle \mathbb{E} \right\rangle$ 
	- 計画高を変更すると「切削縦断入力」画面にも反映され、 変更した計画高が表示されます。
- ⑥ 同様に次の任意の位置でクリックし、その点の座標情報を入力しま す。

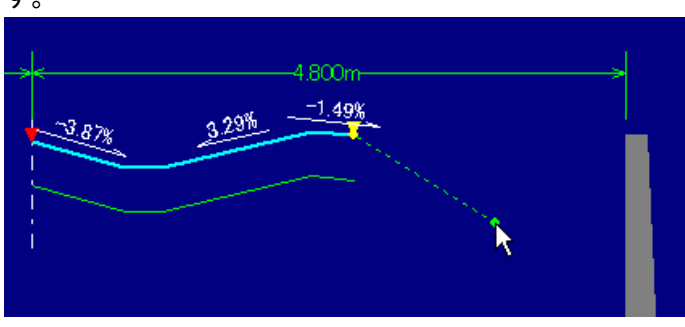

⑦ 横断データの作成が終了したら、画面右側の[終了]ボタンをクリックし ます。

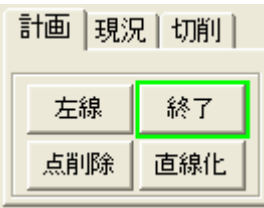

⑧ 「現況」タブ、「切削」タブをクリックし、現況高、切削厚の入力を行いま す。

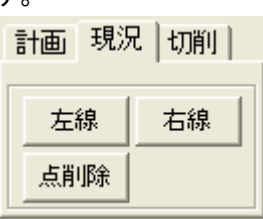

- ⑨ 上記操作を繰り返し、横断図の作成が終了したら、画面上部の「測点情 報」枠の ボタンをクリックし、次の変化点の 横断データの作成画面を表示し、データを作成してください。
- ⑩ 横断データの作成が終了したら、画面右側の[OK]ボタンをクリックし ます。

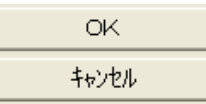

#### ⑪ 「切削横断」画面に戻ります。

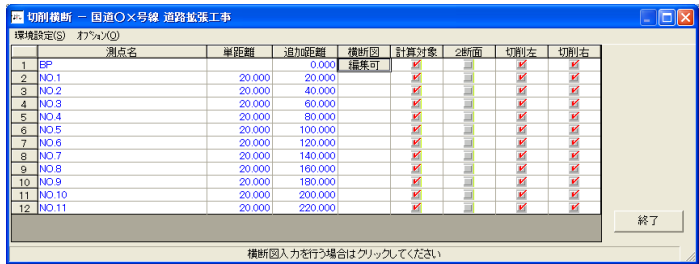

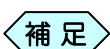

路側から左右に発生する線分はあくまでも路線と直角となり ます。そのため、法勾配で擁壁等を指定し、その線分上に道 路、小段等がある場合には、縦断勾配がきつくなるほど「測 定距離」で指定した幅は実際の施工幅とは角度がつきます。 施工の際はご注意ください。

## 誤った線分を削除する

線分を描いている途中で、誤って余分な線分を描いてしまったときは次の 操作を行います。

① 余分な線分を作図した時点で、マウスを右クリックします。

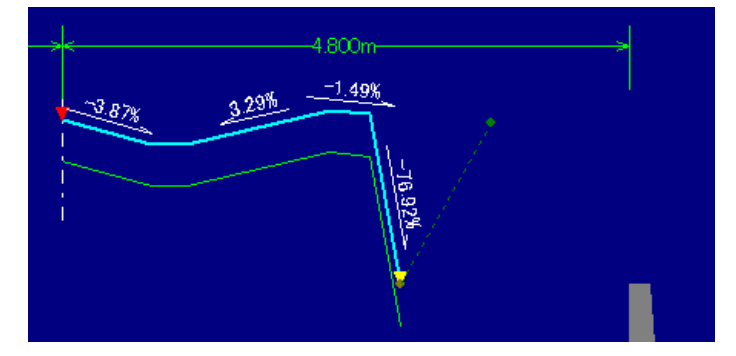

② 削除確認メッセージを表示します。 [はい]ボタンをクリックします。

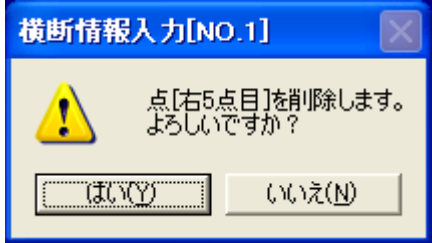

③ 作図した線分を削除します。

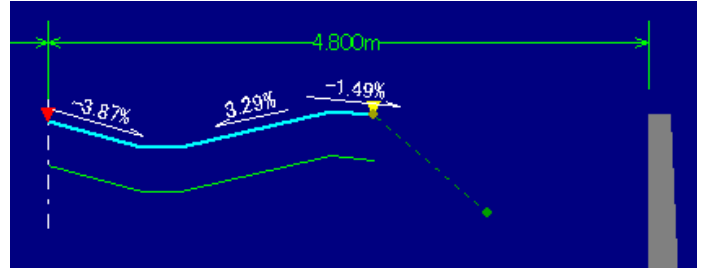

作成した点を削除する

 $\left\langle \left. \!\!{\,}^{\mathop{}\limits_{}}_{\mathop{}\limits^{}}\right. \! {\rm{d}} \right\rangle _{\mathop{}\limits_{\mathop{}\limits^{}}\right.}$ 

この操作は、[左線][右線]ボタンをクリックし、横断図作成モ ードになっていないときに行う操作です。

① 「横断情報入力」画面で削除したい横断図の点をクリックします。 選択した点と、1 つ前の点までの線が緑色に変わります。

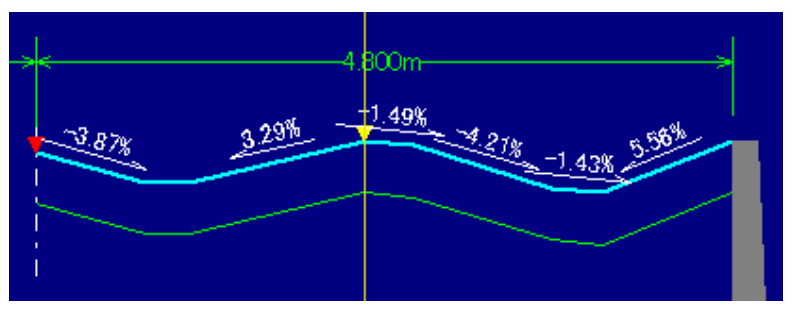

② 画面右側の[点削除]ボタンをクリックします。

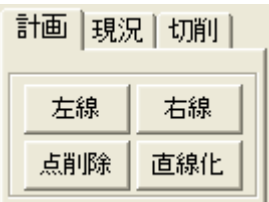

③ 確認メッセージを表示します。

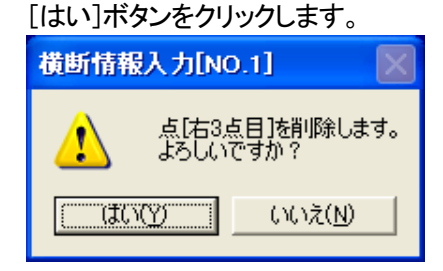

④ 選択した点を削除します。

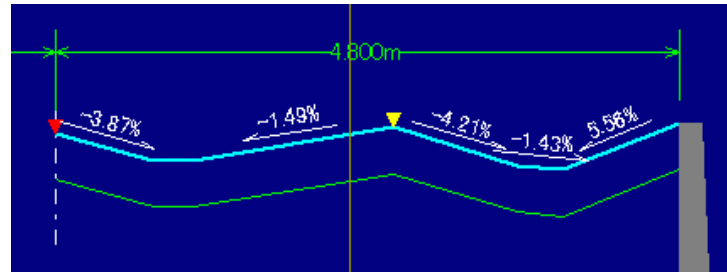

# 作成した点と点の間に新たな点を挿入する

補 足

この操作は、[左線][右線]ボタンをクリックし、横断図作成モ ードになっていないときに行う操作です。

① 「横断情報入力」画面で挿入したい横断図の点をクリックします。 選択した点と、1 つ前の点までの線が緑色に変わります。

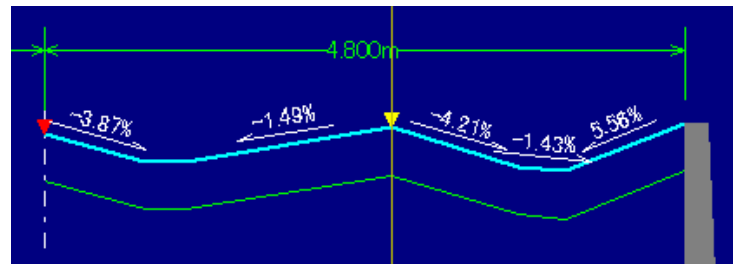

② 「横断情報入力」画面のメニューから「編集」>「線分の分割」を選択し ます.

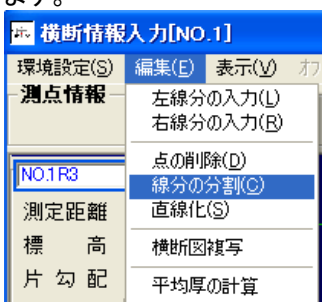

③ 前の点との間に黄色い点を表示します。マウスを動かし、任意の位置 でクリックします。

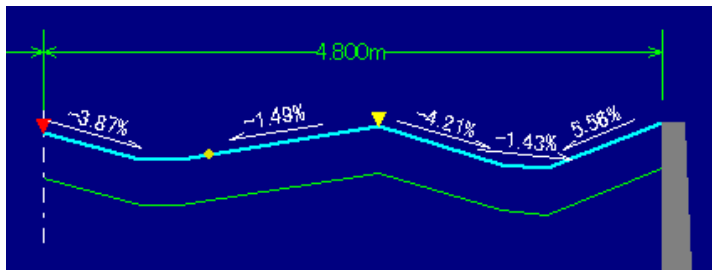

④ 点を作成します。

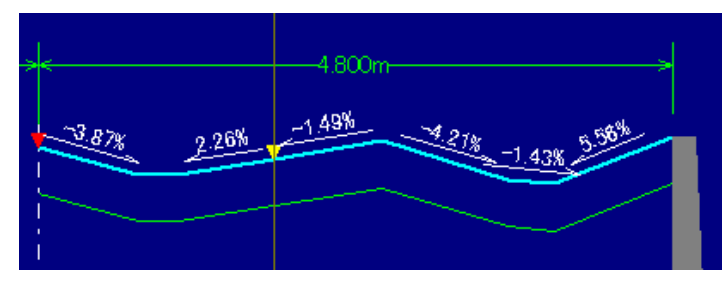

#### 計画高の点と点を結び直線化する

計画高の横断図は、あらかじめ登録した点と点を結んで直線化することが 出来ます。直線化した点に挟まれた点名、登録点の座標データは、再計算 して表示します。

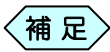

この操作は、[左線][右線]ボタンをクリックし、横断図作成モ ードになっていないときに行う操作です。

① 「横断情報入力」画面の右側にある「計画」タブを選択します。

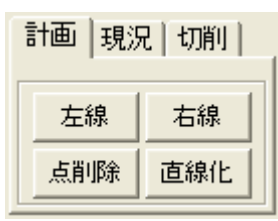

② 直線化したい横断図上の点を選択します。

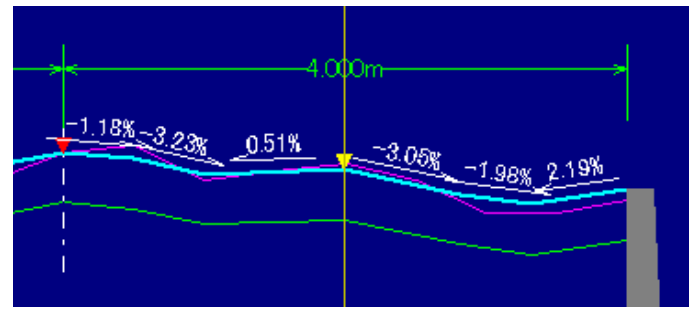

- ③ 「計画」タブ内の[直線化]ボタンをクリックします。
- ④ 「直線化」画面を表示します。

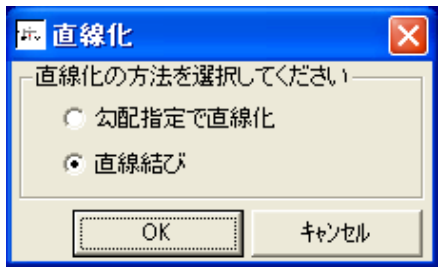

⑤ 点と点の間を勾配を決めて直線化したい場合は、「勾配指定で直線化」 を選択して[OK]ボタンをクリックします。

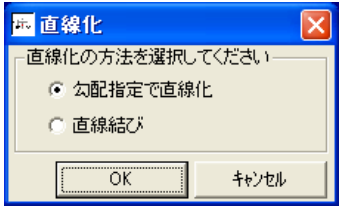

⑥ 画面左下に勾配の入力画面を表示します。希望する勾配を入力し、横 断図から、勾配を設定するもう 1 点を選択します。

さ指定で直線化:勾配 下200<mark>%で直線化します。もう一点指定し</mark>

⑦ 最初に指定した点と、新たに選択した点の間を、入力した勾配で直線 化します。

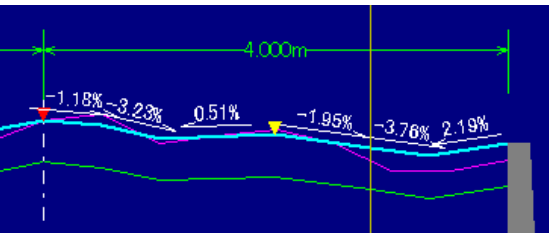

⑧ 点と点の標高はそのままに直線化したい場合は、「直線結び」を選択し て[OK]ボタンをクリックします。

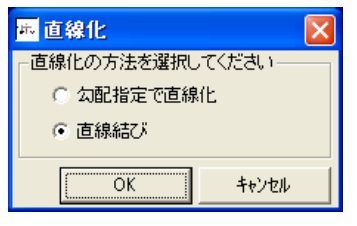

⑨ 横断図から、勾配を設定するもう 1 点を選択します。

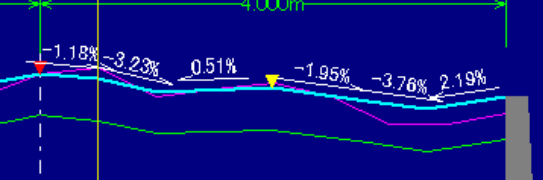

⑩ 最初に指定した点と、新たに選択した点の間を直線化します。

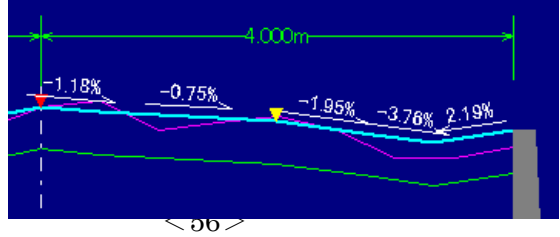

#### 2断面を作成する

 $\left\langle \text{\tt \#}~\text{\tt \#} \right\rangle$ 

この操作は、[左線][右線]ボタンをクリックし、横断図作成モ ードになっていないときに行う操作です。

① 「横断情報入力」画面に、2 断面を作成したい測点(変化点)の横断図を 表示します。

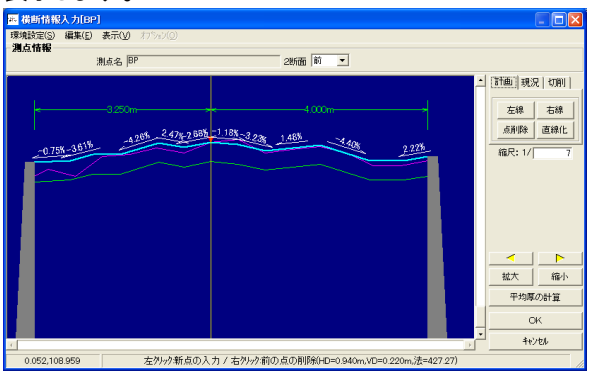

② 画面上部の「2 断面」欄から、[▼]ボタンをクリックして「後」を選択しま す。

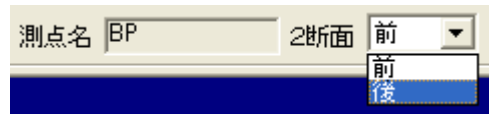

③ 「横断図(幅員入力)」画面を表示します。2 断面の後ろ側の左右幅員を 入力し、[OK]ボタンをクリックします。

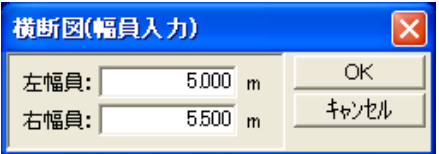

④ 「横断情報入力」画面が、選択した測点の 2 断面後ろ側の横断図入力 に切り替わります。横断図を作成してください。

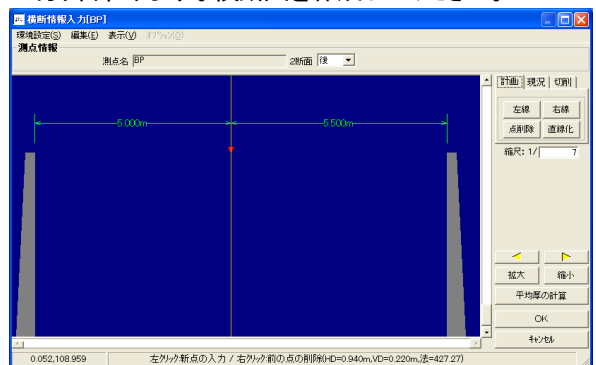

## 作成した2断面を削除する

① 「横断情報入力」画面にて横断図を作成後、画面右下の[OK]ボタンを

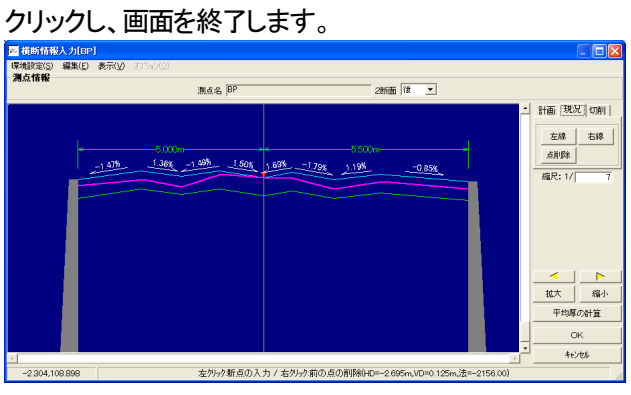

② 「切削横断」画面を表示します。2 断面を作成すると、測点一覧に「測点 名(2 断面)」を表示します。

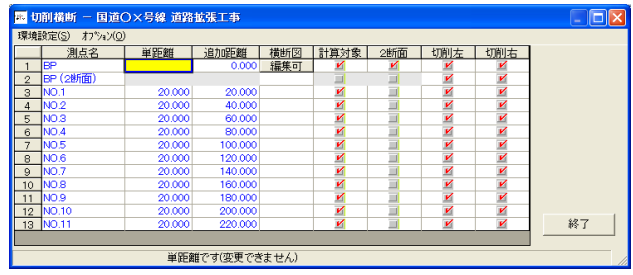

③ 2断面を削除するには、2断面を登録した測点の、表側測点の「2断面」 列のチェックを外します。

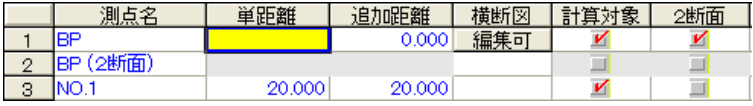

④ 削除確認メッセージを表示します。[はい]ボタンをクリックします。

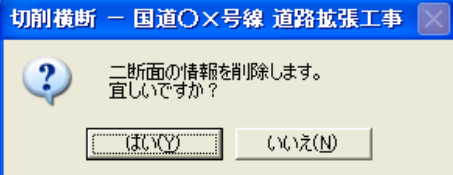

#### ⑤ 2 断面を削除します。

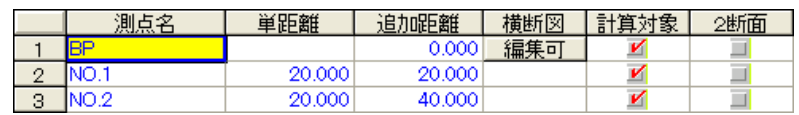

## 中央分離帯のある横断図を作成する

「切削環境設定」画面で「中央分離帯を管理する」にチェックを入れていた場 合、センターから設定した検測点数までは中央分離帯として管理します。

① 「切削環境設定」画面で、「中央分離帯の管理」枠の「中央分離帯を管 理する」にチェックを入れ、センターから中央分離帯として管理する検 測点数を入力しておきます。

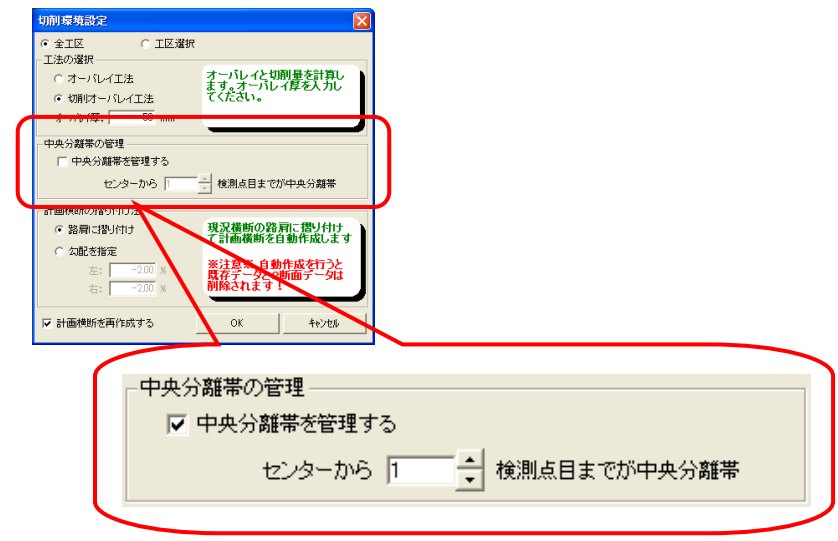

② 「横断情報入力」画面の右側にあるタブから任意のタブを選択し、[左 線]ボタン、または[右線]ボタンをクリックします。

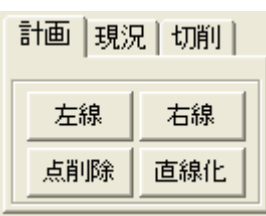

③ 横断図の路側からマウスまで点線が表示されます。

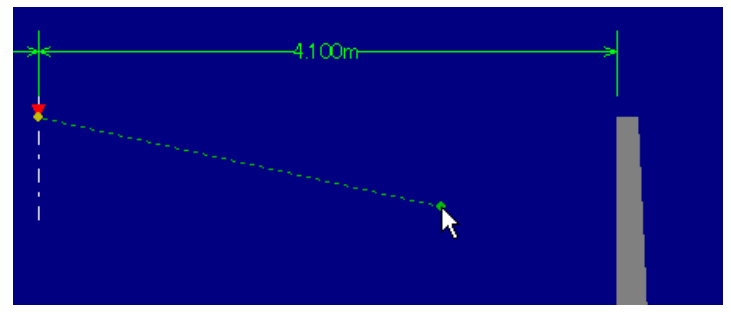

④ 任意の位置でクリックします。点線が赤色の実線に変わり、実線の終 点からマウスまで点線が表示されます。

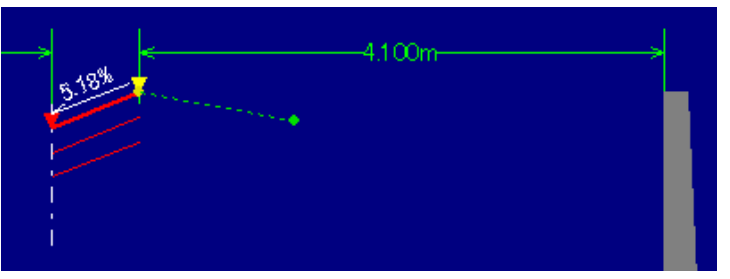

⑤ また、画面の左側に、クリックした位置の点名と、路側からの距離や高 さを設定する画面を表示します。また、画面内に中央分離帯であること を表示します。

「測定距離」「標高」「計画高」を入力し、中央分離帯の位置を指定しま す。

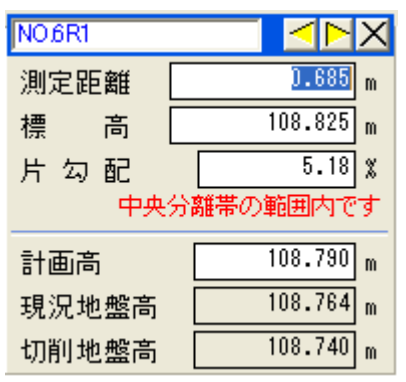

⑥ 「切削環境設定」画面で、中央分離帯に設定した検測点数の点以降か ら、横断図の作成を開始してください。

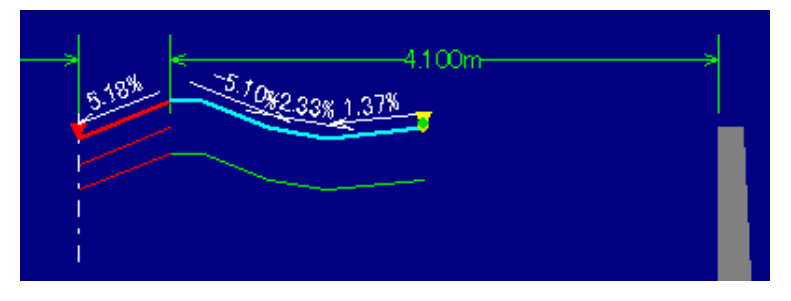

#### 平均厚を計算する

これまで、設計した縦断や横断計画を基に、平均切削厚と平均盛土厚、レベリ ング厚を表示します。

平均切削厚が当初設計とかけ離れている場合には、横断計画や、縦断計 画画面に戻り、再設計したのち、ボリュームを計算します。

この過程を繰り返すことで、縦断と横断、切削数量を満足する計画を作成す ることが出来ます。

① 「横断情報入力」画面の右側にある[平均厚の計算]ボタンをクリックし ます。

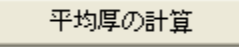

② 「平均厚の計算」画面を表示します。

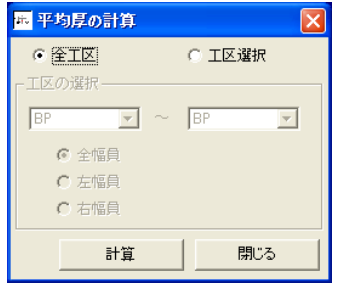

- ③ 全工区の平均厚を計算したい場合は、「全工区」を選択して[計算]ボタ ンをクリックします。
- ④ 工区を選択して平均厚を計算したい場合は、「工区選択」を選択して、 画面下部の「工区の選択」欄から希望する工区、幅員を選択し、[計算] ボタンをクリックします。

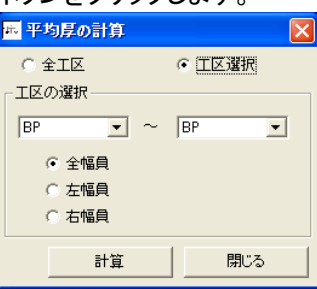

⑤ 計算を行い、「平均切削厚」、「平均盛土厚」、「レベリング厚」の計算結果を 表示します。

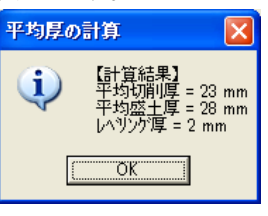

4.横断図を複写(コピー)する

横断図の複写機能について

横断情報入力画面で登録した計画値、切削値のパターンを、他の測点から 複写することが可能です。複写したデータは中心高と勾配より再計算表示 します。

① 「横断情報入力」画面で、複写する横断図を事前に作成しておきます。

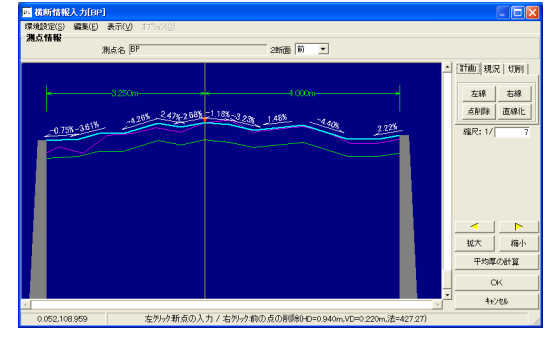

- ② コピーする横断図を貼り付ける測点の横断図入力画面を表示します。
- 3 メニューから「編集」>「横断図複写」を選択します。

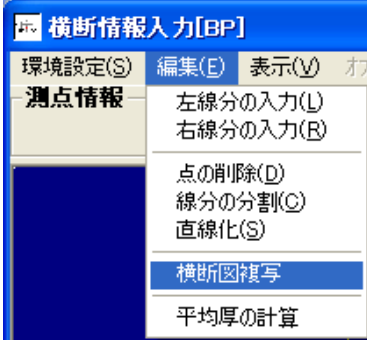

④ 「横断図(横断図複写)」画面を表示します。[▼]ボタンからコピーする 横断図の測点を選択し、[複写開始]ボタンをクリックします。

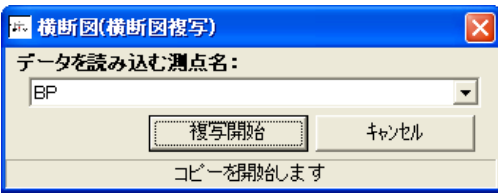

⑤ 現在選択している測点の横断図に、①で作成した横断図がコピーされ ます。

# 5.横断図面の用紙設定を行う

作成した横断図は、紙に印刷して提出したり、電子納品データとして CAD ファイルで保存します。

#### 用紙設定を行う

① 「切削横断」画面のメニューから、「環境設定」>「用紙設定」を選択しま

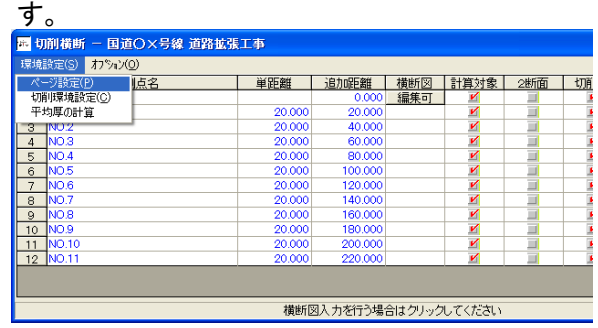

② 「横断図CAD 出力」画面を表示します。

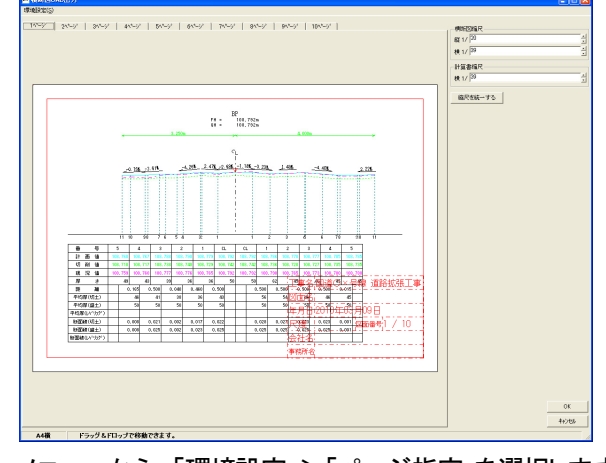

③ メニューから、「環境設定」>「ページ指定」を選択します。

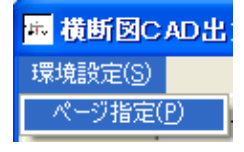

- ④ 「横断図CAD 出力(用紙設定)」画面を表示します。
	- 設計書横断図の初回起動時は、「横断図 CAD 出力」画 面を表示せずに「横断図CAD 出力(用紙設定)」画面を 表示します。 補 足
		- 設計書横断図の終了時にも「横断図 CAD 出力(用紙設 定)」画面を表示します。

横断計画

⑤ 以下の説明に従って、用紙の設定を行ってください。

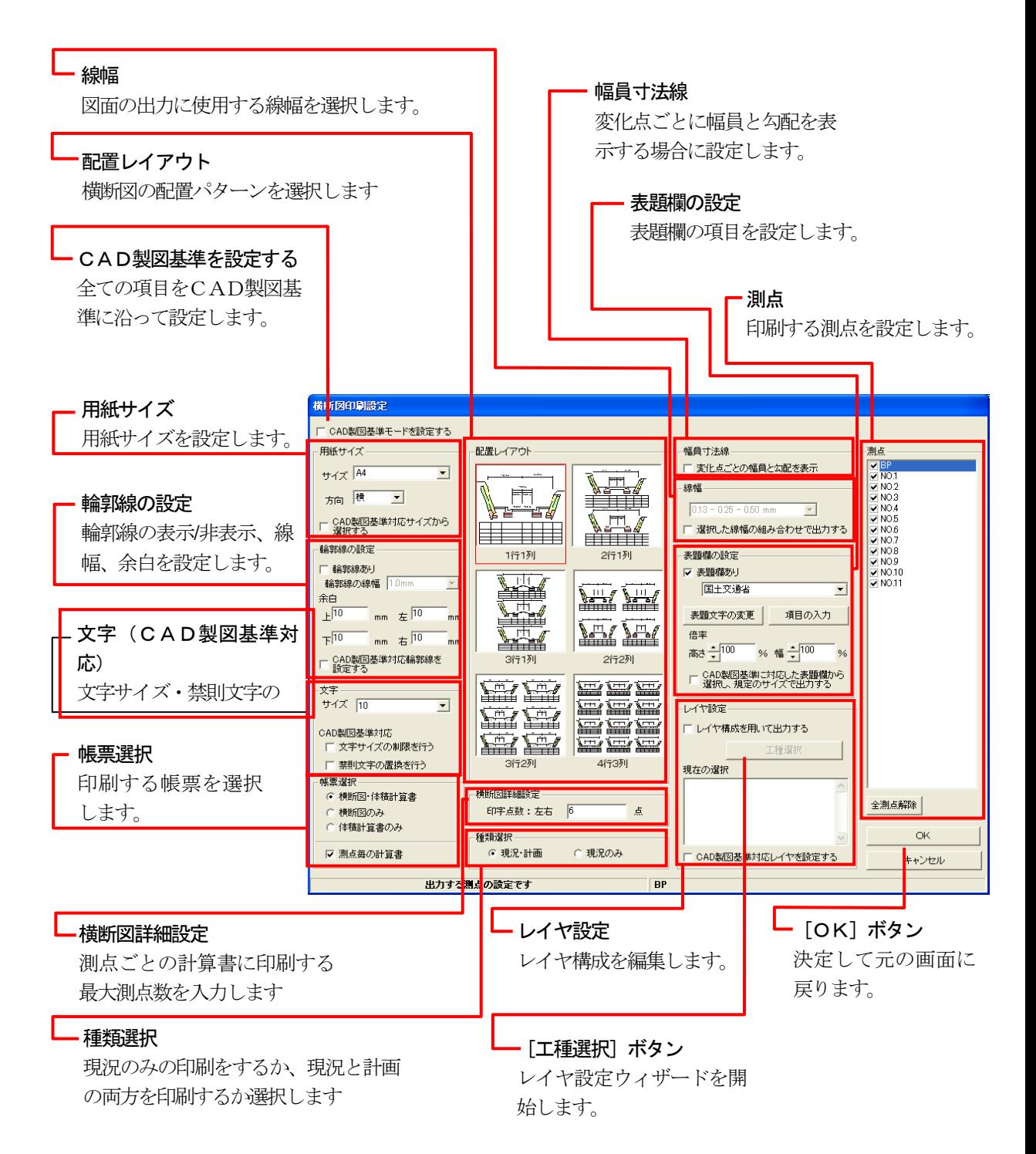

⑥ [OK]ボタンをクリックすると、「横断図CAD 出力」画面に戻ります。 「横断図 CAD 出力(用紙設定)」画面で設定したレイアウトや設定を確 認してください。

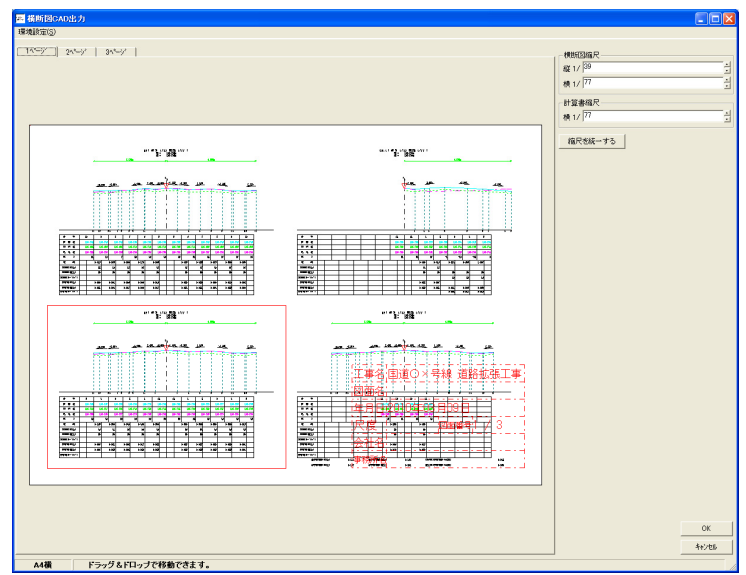

## ページを切り替えて用紙設定を確認する

① 画面上部の「ページ」タブは、実際に印刷した時のページです。 「ページ」タブを切り替えることで、表示するページを切り替えます。

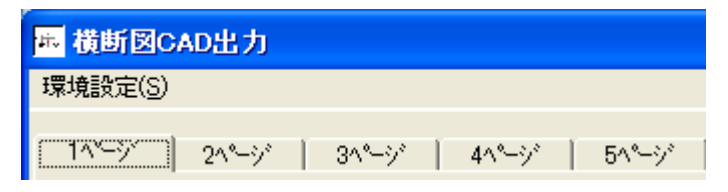

# 6.CAD製図基準に則った書類を作成する

設計書横断図の書類を各発注者が策定する CAD 製図基準(案)に沿った 形式で出力を行う方法を説明します。CAD製図基準(案)では、書類の大き さや、書類上の文字サイズ、線の太さや、使用するレイヤ構成などルール が多岐にわたっています。

設計書横断図では、設定を行うことで、作成する図面をCAD製図基準(案) に沿った形式で作成することが出来ます。

#### 用紙設定を行う

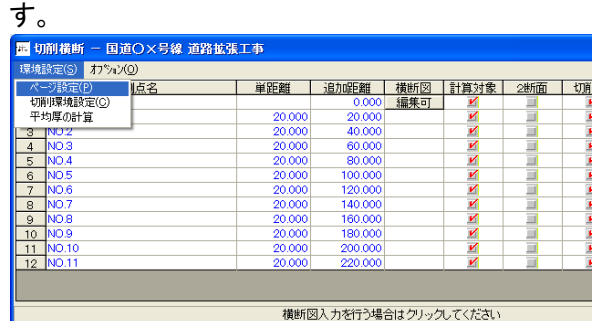

① 「切削横断」画面のメニューから、「環境設定」>「用紙設定」を選択しま

#### ② 「横断図CAD 出力」画面を表示します。

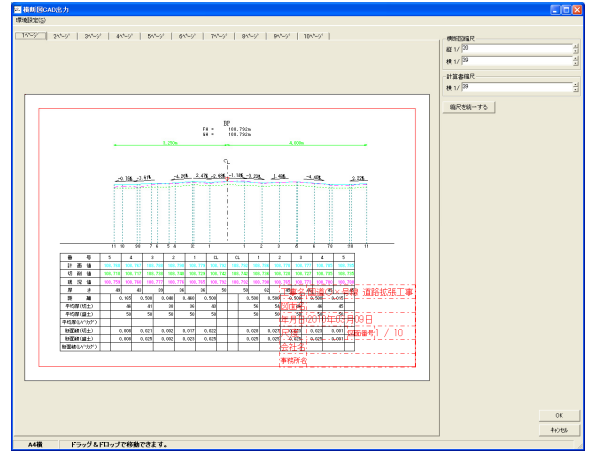

③ メニューから、「環境設定」>「ページ指定」を選択します。圖 横断図CAD出 環境設定(S)

ージ指定(P)
CAD製図基準モードを設定する 用紙サイズ<br>-配置レイアウト 幅員寸法線<br>|三 変化点ごとの幅員と公配を表示 温点<br>こと10<br>こと10  $\frac{1}{24}$  M  $\overline{\phantom{0}}$ **VEY** - 高山光山石の福岡石山<br>-<br>013-025-050 mm <sub>サイス!</sub>……<br><sub>方向</sub> 横 <u>\*</u> 2322223 **I** U - SAD製品事項にサイズから<br>|- GAD製品事項にサイズから  $\sqrt{2}$ **Alberta Street** 検索線の設定 表題欄の設定 2行1列 **MO10**<br>DENOTO  $\begin{array}{rcl} \hline &\text{#Hf}(\overline{a}(\overline{a}))\\[1mm] \hline &\text{H1} \pm \text{H1} \text{H1} \text{h1}\\[1mm] \hline \end{array}$  $\overline{z}$  $\overline{\mathbf{v}}$ |格野線の線幅 | Dimm<br>|余白<br>|上<sup>||0</sup> || mm||左 |<sup>10|</sup>| mm<br>|下||<sup>10|</sup>| mm||右 |<sup>10|</sup>| mm<br>|下||24D製図基準対応検索検査<br>||被定する <u>ra</u> **MAY** -<br>表題文字の変更 | 項目の入力 霊 **MAX XEM**  $\begin{array}{|l|l|l|l|}\hline \frac{164}{\pi} & & \\ \hline 168 \frac{1}{\pi} & & \\ \hline \end{array} \hspace{0.2cm} \begin{array}{|l|l|} \hline 160 & & \\ \hline 168 & & \\ \hline 160 & & \\ \hline \end{array}$  $351$ 2行2列 □ CAD製図基準ごけの、た表題欄から<br>■ 選択し、挑定のサイズで出力する EE BEE 文字<br>サイズ |8 <u>- マーマー</u> レイヤ教室 - 9.1.ベード<br>- CAD製品基準対応<br>- 厂 文字サイズの創課を行う<br>- 厂 禁用[文字の置換を行う]<br>- MEM 210 **WEL** EEE □レイヤ構成を用いて出力する 恩恩 工程限 現在のえ - 無料ステン論決定[1]<br>- 帳票選択<br>- C 横断図(体積計算書<br>- C 横断図のみ<br>- C 体積計算書のみ 横断国廷組政官<br>印字点数:左右 |6 全測点解除 |  $\alpha$ -種類選択<br>- ・ 現況:計画 - 一 現況のみ Ⅳ 測点等の計算書 □ CAD製図基準対応レイヤを設定する キャンセル 出力する測点の設定です

④ 「横断図CAD 出力(用紙設定)」画面を表示します。

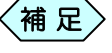

- 設計書横断図の初回起動時は、「横断図 CAD 出力」画 面を表示せずに「横断図CAD 出力(用紙設定)」画面を 表示します。
	- 設計書横断図の終了時にも「横断図 CAD 出力(用紙設 定)」画面を表示します。
- ⑤ 画面左上の「CAD 製図基準を設定する」にチェックを入れます。

|▽ CAD製図基準を設定する

⑥ 確認メッセージを表示します。[はい]ボタンをクリックします。

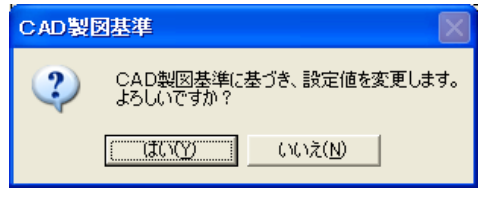

⑦ 「横断図 CAD 出力(用紙設定)」画面の各項目にチェックが入り、CAD 製図基準に則った形での設定モードになります。

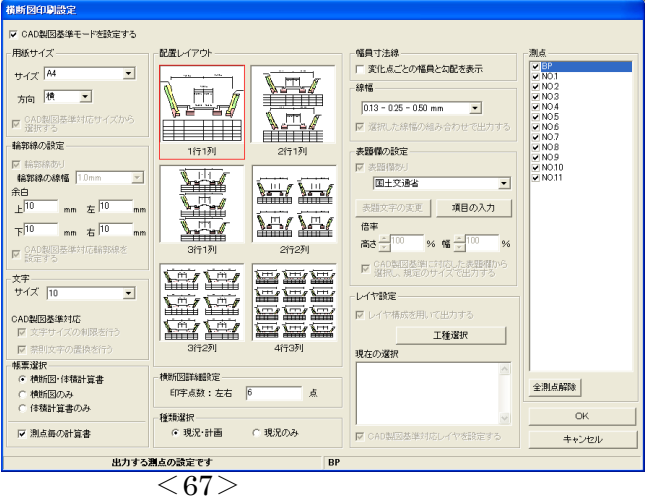

⑧ 「用紙サイズ」枠から、出力する用紙のサイズを選択します。

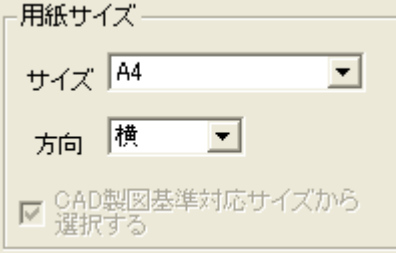

⑨ 「輪郭線の設定」枠の「余白」欄に、出力する用紙の余白を入力します。

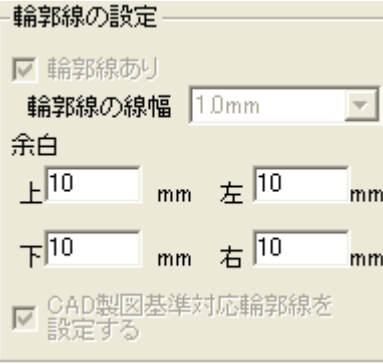

⑩ 「文字」枠から、基準とする文字サイズを選択します。

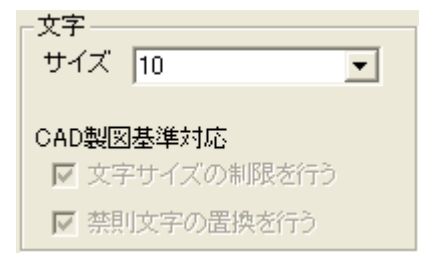

⑪ 「線幅」枠から、出力する用紙の線の線幅を選択します。この線幅は、 横断図の全ての線に反映されます。

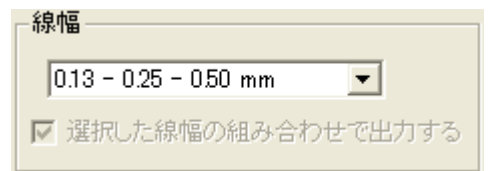

⑫ 「表題欄の設定」枠の[▼]から、発注機関を選択します。

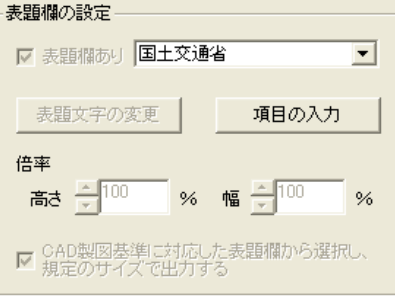

⑬ 「表題欄の設定」枠の[項目の入力]ボタンをクリックします。

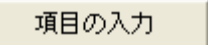

(4) 「項目入力」画面を表示します。 以下の説明に従って、表題欄の項目を入力してください。

[ページ選択]ボタン

[<<] [>>] ボタンをクリックすることで、表題欄の入力ページを切り替えます。 また、[▼]ボタンをクリックし、ページのリストから選択することも出来ます。

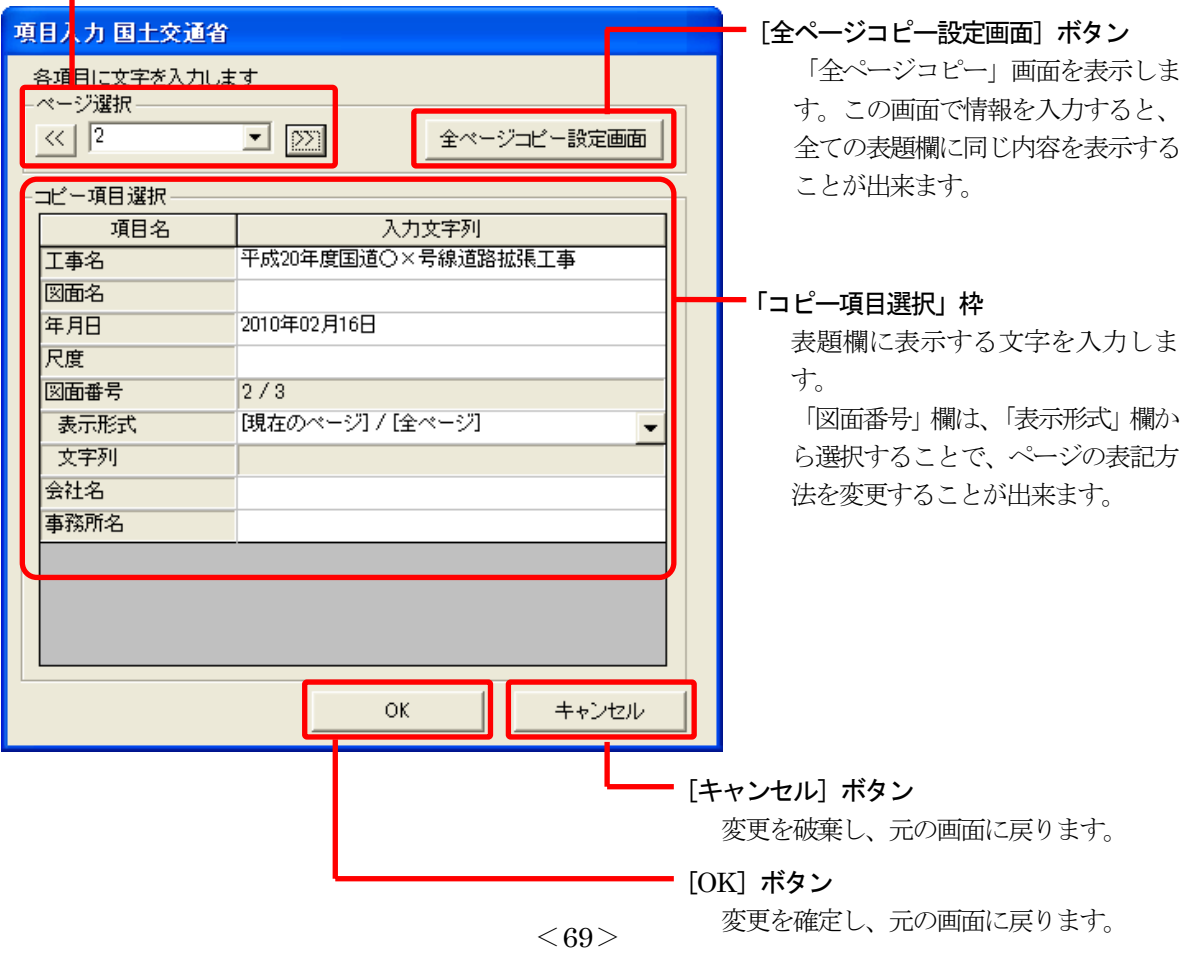

- ⑮ 設定を行い、[OK]ボタンをクリックします。 「横断図CAD 出力(用紙設定)」画面に戻ります。
- ⑯ 「レイヤ設定」枠の[工種選択]ボタンをクリックします。

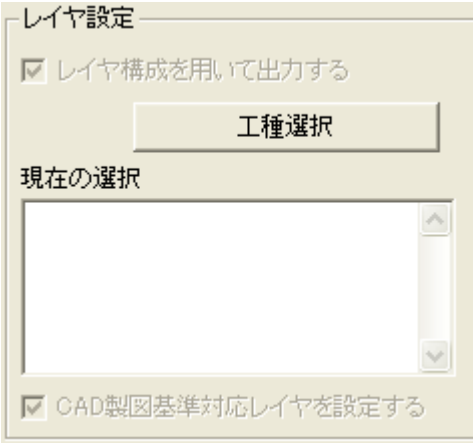

⑰ 「工種選択」画面を表示します。

P74「レイヤ設定ウィザードについて」を参照し、レイヤの設定を行って ください。

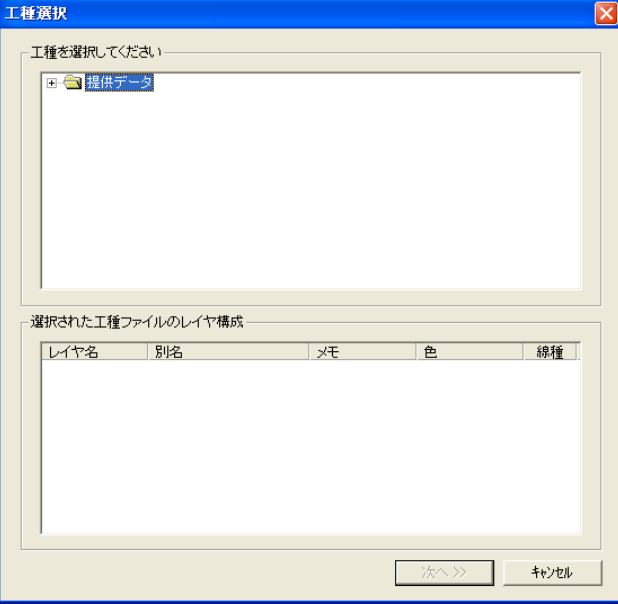

⑱ [OK]ボタンをクリックすると、「横断図CAD 出力」画面に戻ります。 「横断図 CAD 出力(用紙設定)」画面で設定したレイアウトや設定を確 認してください。

# 7.横断図面のレイアウトを変更する

「横断図 CAD 出力」画面では、表示する横断図を選択したり、ページ毎に 横断図の配置を設定することが出来ます。

#### 横断図の配置を変更する

① 「横断図CAD出力」画面上で、配置を変更する横断図をクリックします。 クリックした横断図が、赤枠で表示されます。

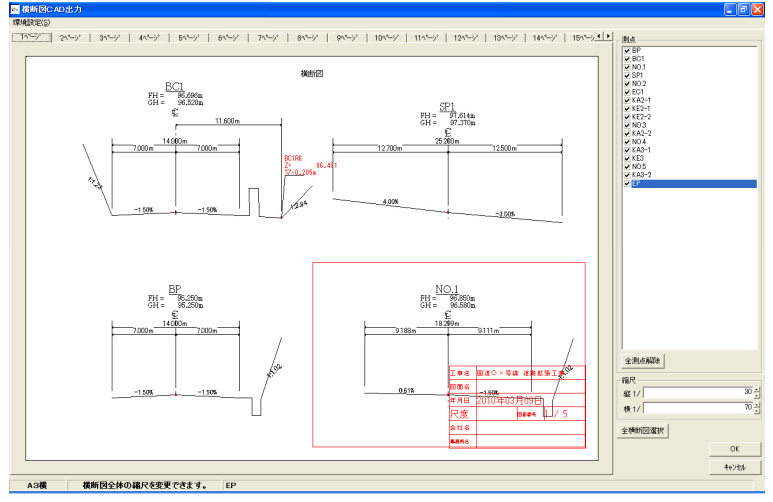

② 選択した横断図をドラッグ&ドロップすると、位置を移動出来ます。

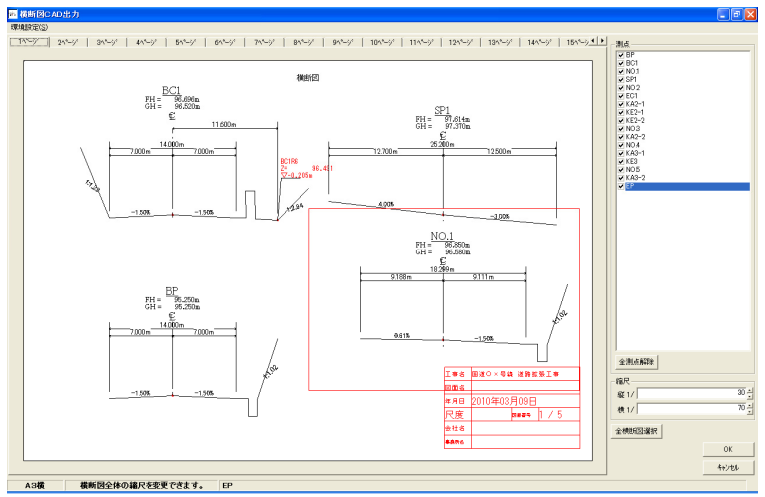

#### 図面に印刷する横断図を選択する

横断図面上に表示(印刷)する測点(変化点)を選択することが出来ます。

① 「横断図CAD出力」画面の右側にある「測点」枠には、横断図の測点 (変化点)として登録した測点が、一覧表示されています。 横断図面として表示しない測点のチェックを外します。

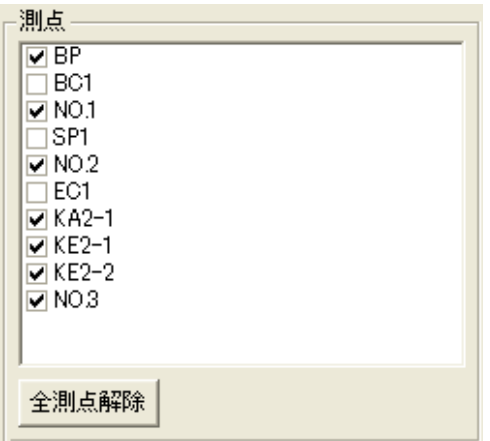

② 「横断図CAD出力」画面の左側の横断図面の用紙プレビューから、チ ェックを外した測点は表示されなくなります。

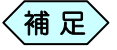

[全測点解除]ボタンをクリックすると全ての測点のチェックが 外れます。

[全測点解除]ボタンをクリックすると、ボタン名が[全測点選 択]に変更されます。この時にボタンをクリックすると、全ての 測点にチェックが付きます。

#### 横断図の縮尺を変更する

- ① 「横断図CAD出力」画面で、縮尺を変更する横断図を選択します。 選択した横断図が、赤枠で表示されます。
- ② 画面右下にある「横断図縮尺」枠から縦、横の縮尺を入力します。 二横断网绽尺。

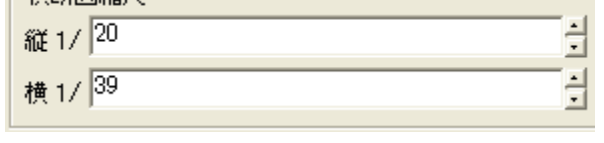

 $\left\langle \frac{1}{\sqrt{6}}\right. \mathcal{R}\left| \mathcal{L}\right\rangle$   $\left. \frac{1}{2}\right.$  ボタンをクリックすると、10 単位で縮尺を変更します。

③ 選択した横断図が、指定した縮尺率で表示されます。

#### 横断図の縮尺を一括変更する

横断図面 全ページの横断図の縮尺を一括変更することが出来ます。

① 「横断図CAD出力」画面の右下にある[全横断図選択]ボタンをクリック します。選択した横断図が、赤枠で表示されます。

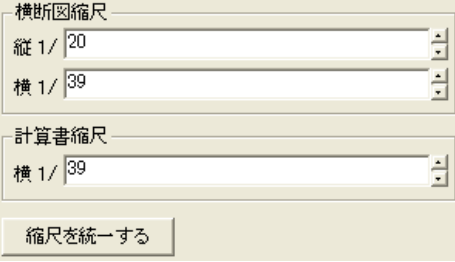

- ② 画面右下にある「縮尺」枠から縦、横の縮尺を入力します。
- ③ 全ての横断図が、指定した縮尺率で表示されます。
- ④ 縮尺が個別に設定されていた場合、[全横断図選択]ボタンを下記メッ セージを表示します。横断図の縮尺を一括変更する場合は、[OK]ボ タンをクリックしてください。

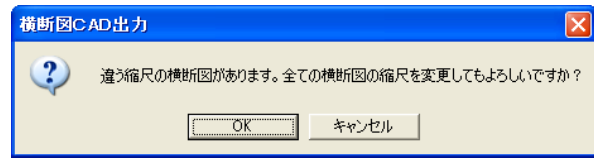

# レイヤ設定ウィザードについて

レイヤ設定ウィザードとは

レイヤ設定ウィザードを使用すると、CAD 製図基準で設定されているレイ ヤ構成に合わせて、自動的に各作図アイテムを出力します。事前協議で変 更された項目に合わせて、標準のレイヤ構成を編集することも出来ます。

## 1. 工種レイヤ画面

「工種選択」画面

[工種選択]ボタンをクリックすることにより、表示されます。

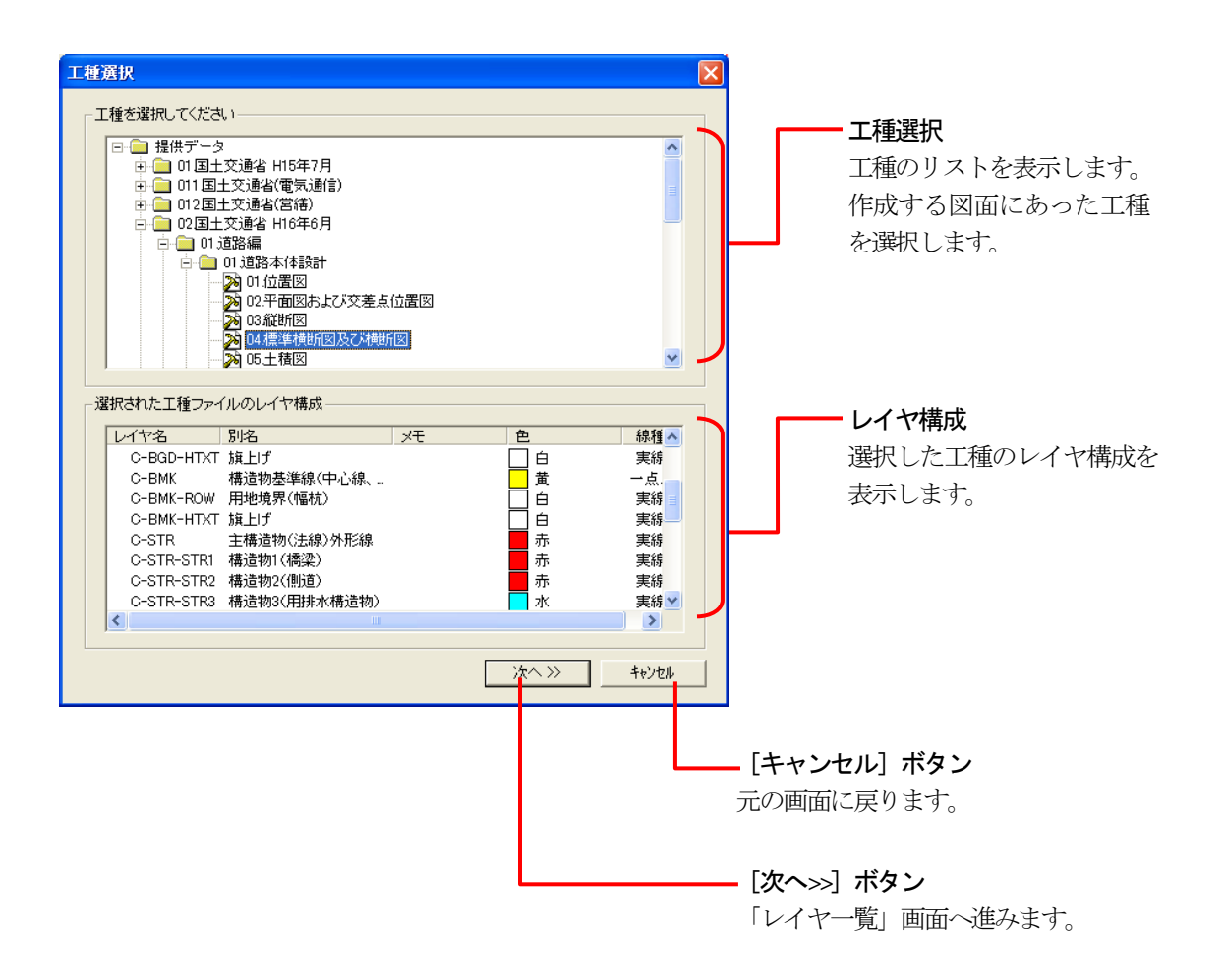

#### 「レイヤー覧」画面

「工種選択」画面で「次へ>>]ボタンをクリックすると表示されます。選択し たレイヤ構成を編集出来ます。

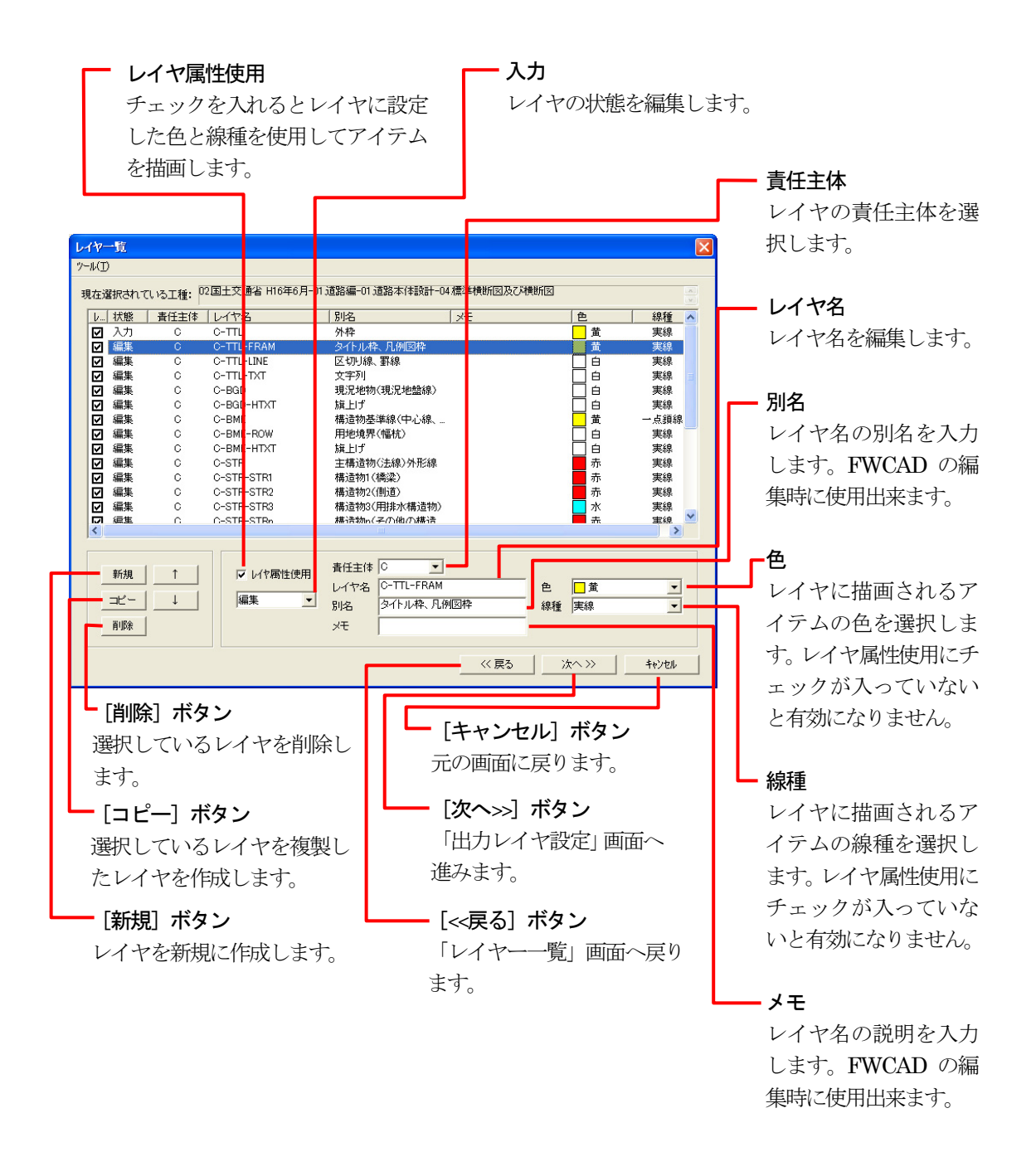

#### 「工種の保存」画面

「レイヤ一覧」画面でツールメニューのレイヤー構成の保存を選択すること によって表示されます。編集したレイヤ構成を保存し、次の図面から保存し たレイヤ構成を選択出来ます。

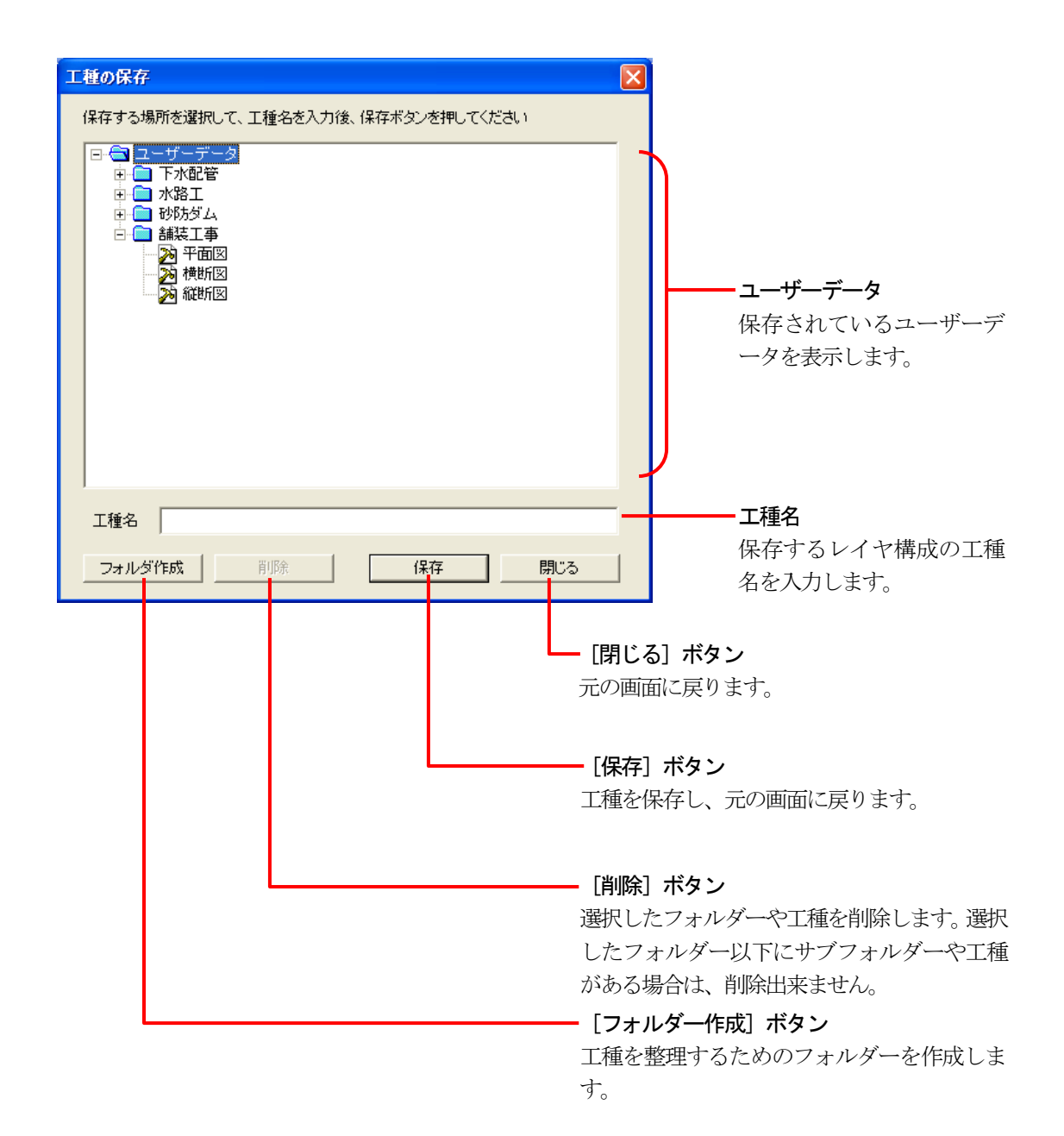

 $< 76$ 

#### 「出力レイヤ設定」画面

「レイヤ一覧」画面で[次へ>>]ボタンをクリックすると表示されます。アプ リケーションで作図する1つ1つのアイテムをどのレイヤに出力するのかを 設定します。

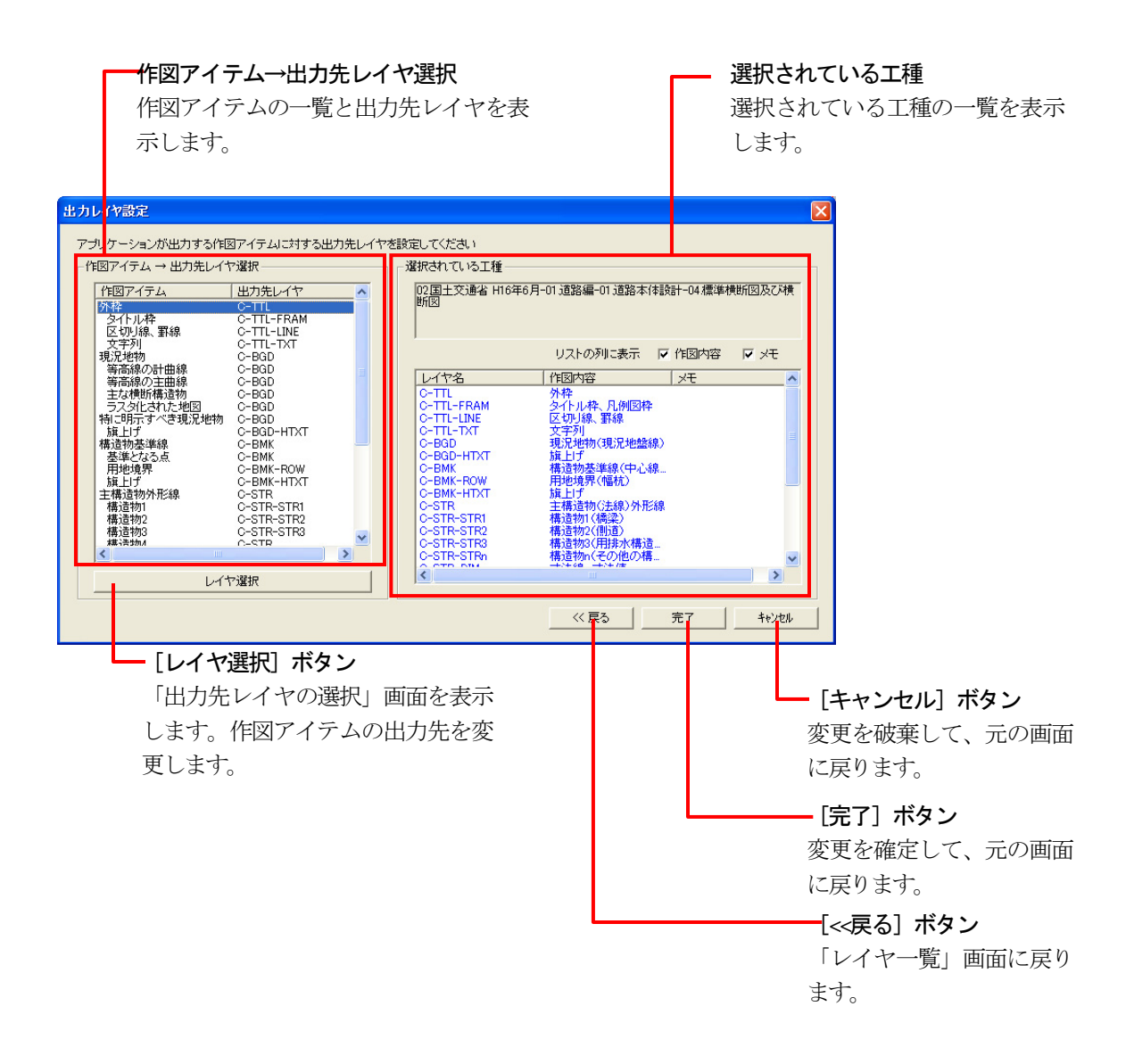

# 「出力先レイヤの選択」画面

 $\sim$ 

「出力先レイヤ設定」画面で[レイヤ選択]ボタンをクリックすると 表示さ れます。作図アイテムを出力するレイヤを選択します。

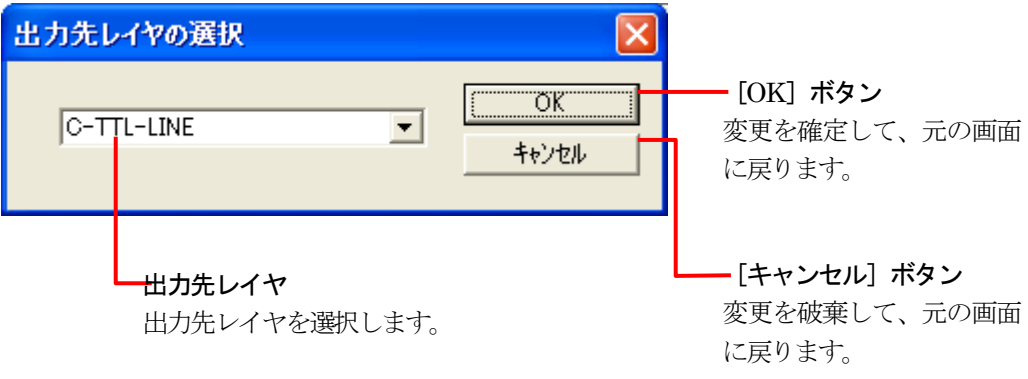

# 2. レイヤ設定ウィザードを操作する

 $\sim$   $\sim$ 

#### 工種を選択する

レイヤ設定ウィザードを起動して、作成する図面の工種を選択します。

① 各CAD 製図基準対応画面の「レイヤ/文字」タブの中で、「レイヤ」枠の 中にある[工種選択]ボタンをクリックします。

**Contract** 

② 「工種選択」画面を表示します。

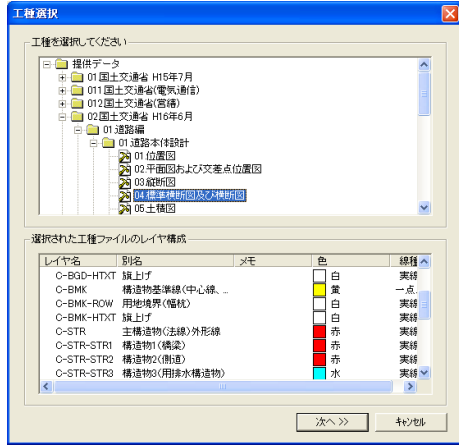

③ 「工種を選択してください」枠の「提供データ」フォルダか、「ユーザーデ ータ」フォルダから、使用する工種を選択します。<br><mark>エキキストのよう</mark>

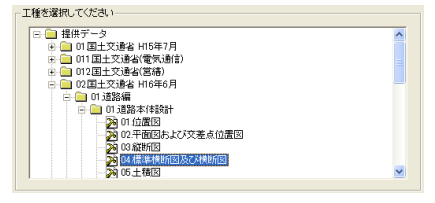

④ 工種を選択すると、「選択された工種ファイルのレイヤ構成」枠内にレ イヤ構成一覧を表示します。

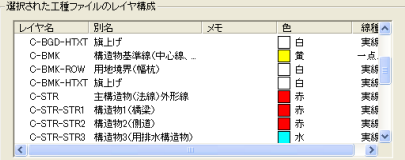

⑤ 選択した工種に間違いがなければ、画面下部の[次へ>>]ボタンをクリ ックします。

レイヤ設定ウィザード ■■

⑥ 「レイヤ一覧」画面を表示します。

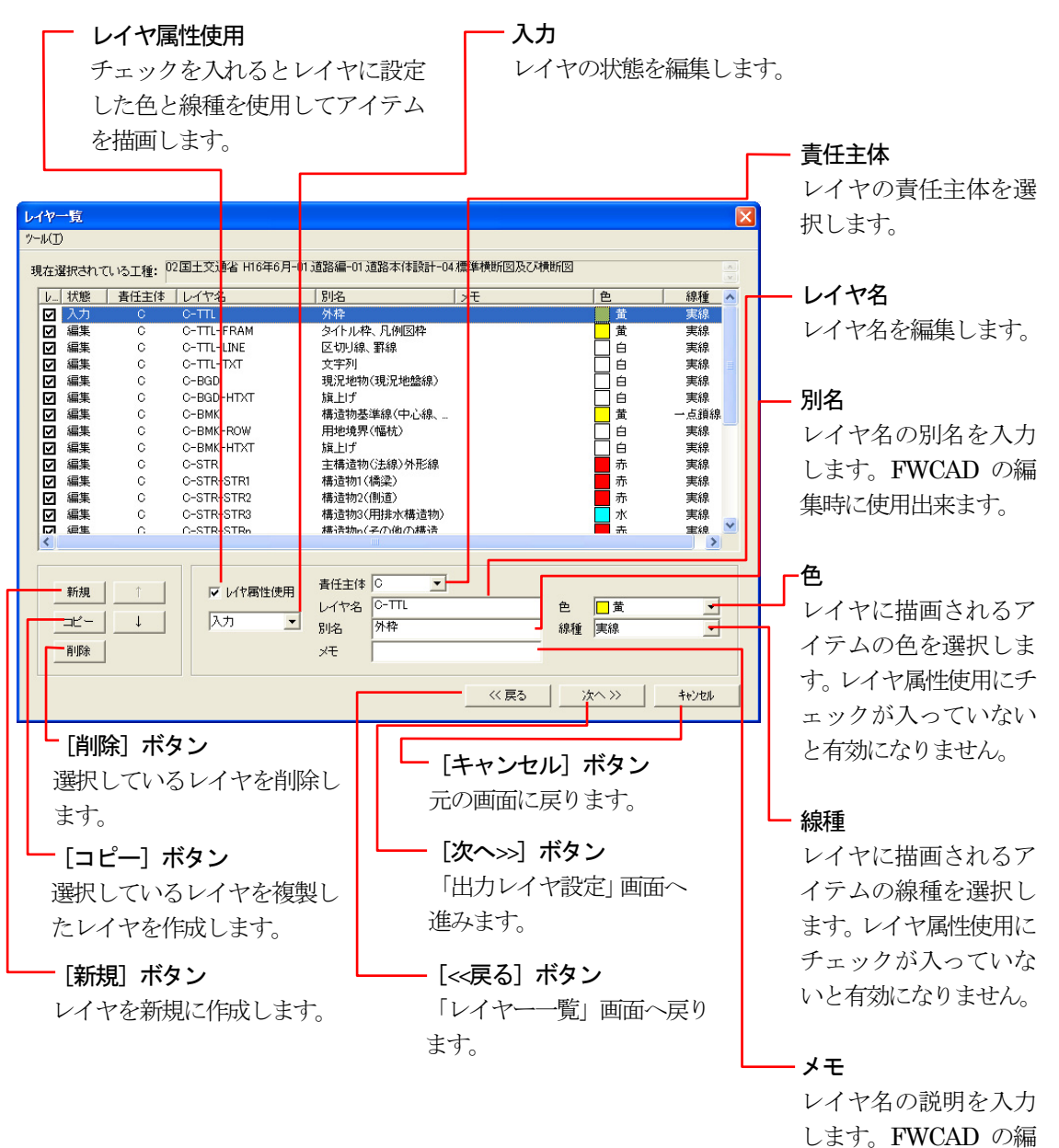

集時に使用出来ます。

#### 使用するレイヤを編集する

各レイヤの色や線種を設定します。

「工種選択」画面で提供データを選択すると、CAD 製図基準で設定された 標準のレイヤ構成が読み込まれます。

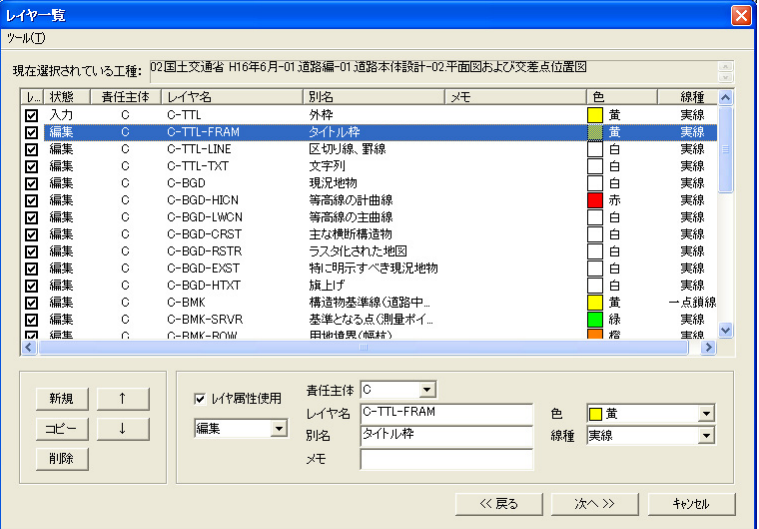

① 「レイヤ属性使用」欄のチェックを編集します。

チェックをつけることにより、レイヤに設定した色と線種でアイテムが出力さ れます。

▽ レイヤ属性使用

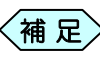

<補 足> CAD 製図基準に対応した図面を作図する場合は、チェック をつけます。

② 「責任主体」欄から、責任主体を選択します。

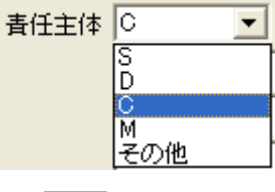

<補 足 汪主体は通常、施工を表す「C」を選択します。

① 「レイヤ名」欄にレイヤ名を入力します。

レイヤ名 C-TTL

#### レイヤ設定ウィザード ■■

④ 「別名」欄、「メモ」欄に別名、メモを入力します。

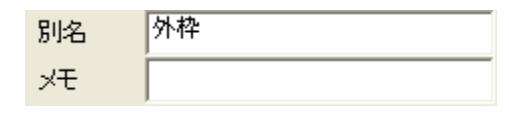

く補 足¸洺、メモは FWCAD でレイヤ名とともに表示されます。

⑤ 色を選択します。

m.

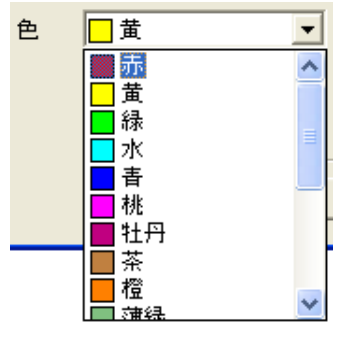

⑥ 線種を選択します。

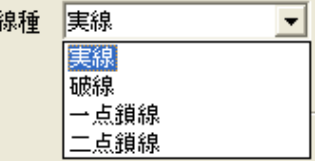

- ⑦ 画面左下にある[新規]ボタン、または[コピー]ボタンをクリックして、 必要なレイヤを追加します。
- ⑧ 不用なレイヤは、画面左下の[削除]ボタンをクリックして、削除しま す。
- ⑨ レイヤの順序を変更は、画面左下の[↑]ボタン、[↓]ボタンをクリック します。
- ⑩ 画面下部の[次へ>>]ボタンをクリックします。

「出力レイヤ設定」画面を表示します。

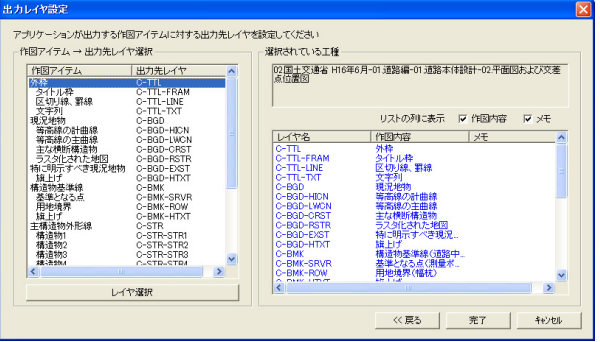

### 出力レイヤを設定する

**STATE** 

「出レイヤ設定」画面で、書類に作図する各アイテムを、どのレイヤに出力 するかを設定します。

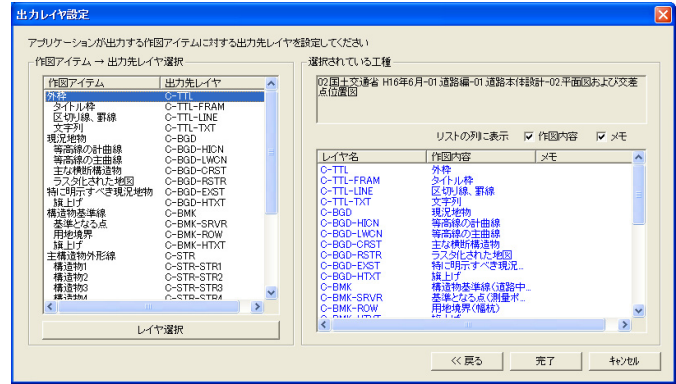

① 「作図アイテム→出力先レイヤ選択」枠から、出力レイヤを変更したい 作図アイテムを選択します。 /星間→/三丁 → 山事生』/長望石 →

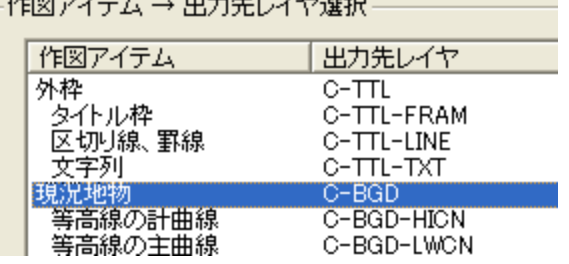

② 画面下部にある[レイヤ選択]ボタンをクリックします。 「出力先レイヤの選択」画面を表示します。

出力先レイヤを選択し、[OK]ボタンをクリックします。

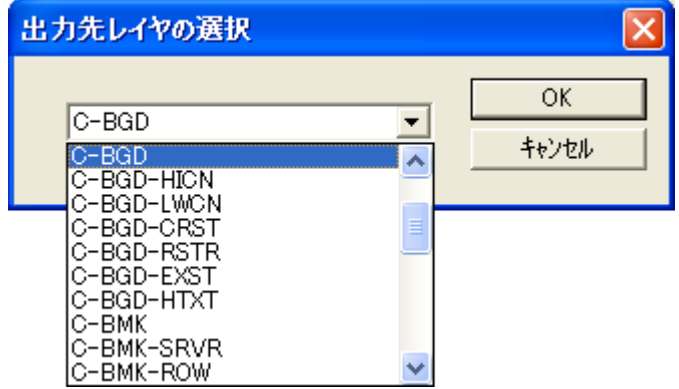

- ③ 「出力先レイヤ設定」画面に戻ります。
- ④ 他のレイヤについても同様の設定を行う場合は、①~③の作業を繰 り返します。
- ⑤ 作業終了後、「出力先レイヤ設定」画面の下部にある[完了]ボタンを クリックします。
- ⑥ 設定が完了し、元の画面に戻ります。 ソフトウェアを終了すると、設定したレイヤに沿って書類を作成します。

# 用語の説明

オーバーレイ工法

道路を削らずにそのままその上にアスファルトを被せてしまうことをオーバ ーレイ工法といいます。

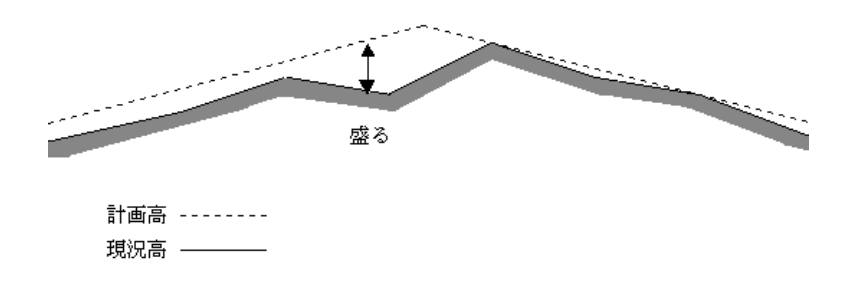

切削オーバーレイ工法

一度表面のアスファルトを削り、舗装しなおすことを切削オーバーレイ工法 といいます。

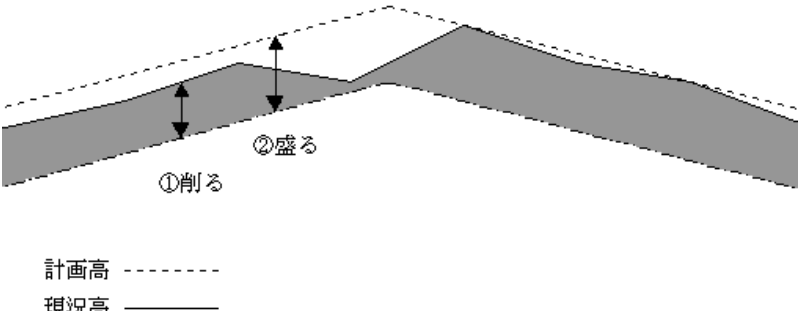

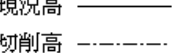

#### 平均切削厚/平均盛土厚

全ての測点の切削厚を平均したものを平均切削厚といいます。同様に全 ての測点の盛土厚を平均したものを平均盛土厚といいます。

平均レべリング厚

切削高より現況高が低いところに土を盛ることをレベリングといいます。全 ての測点のレベリング厚を平均したものを平均レベリング厚といいます。

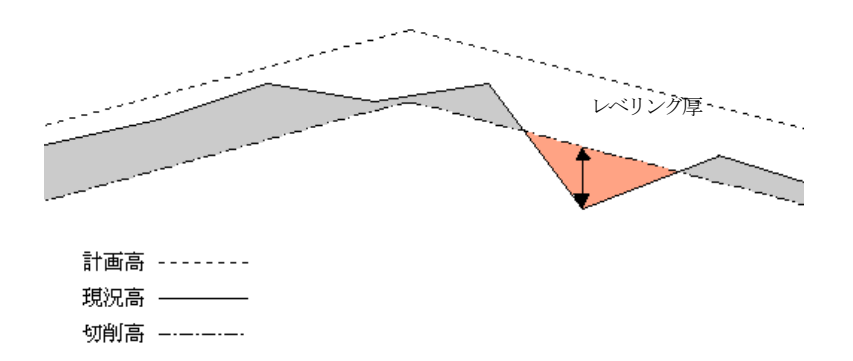

Copyright (c) 2010 WESTFIELD Co., LTD.